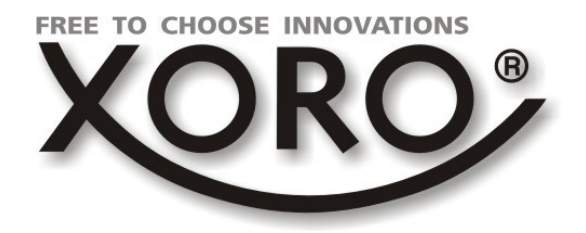

H 5T 260

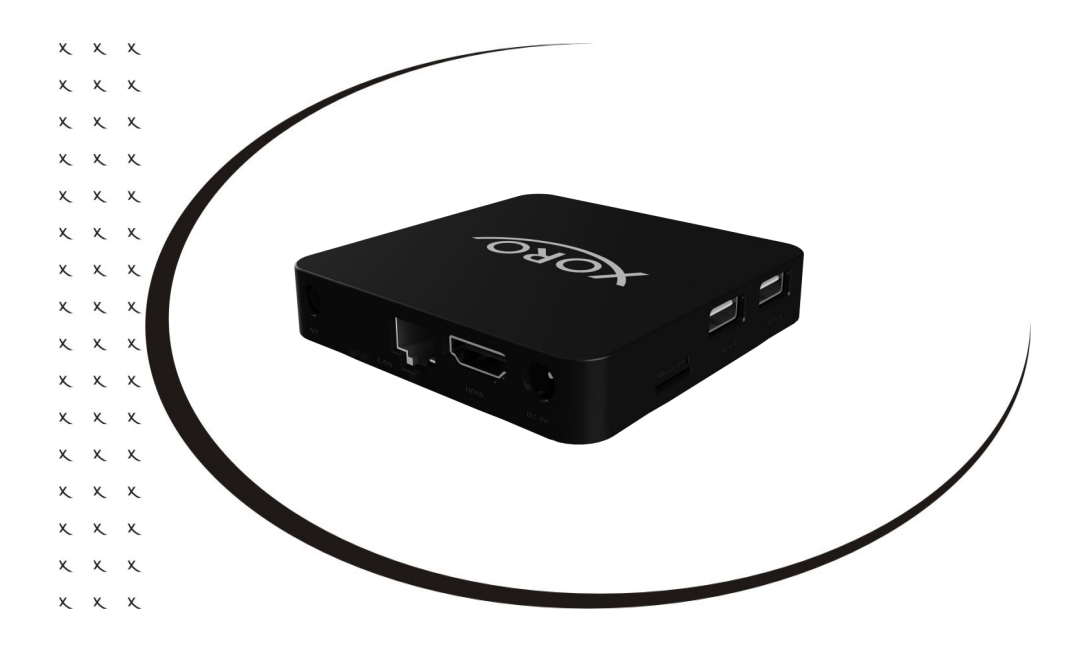

# BEDIENUNGSANLEITUNG (DE)

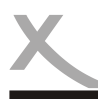

# *Inhaltsverzeichnis*

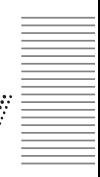

#### **Sicherheitshinweise** Elektronische Sicherheit, Aufstellung & Betrieb ...............................................4 USB & MicroSD, Servicefall.............................................................................5 **Erste Schritte** Verpackungsinhalt, Einlegen der Batterien ......................................................6 Geräteübersicht ...............................................................................................7 Fernbedienung.................................................................................................8 Stromversorgung, Anschluss an das Netzwerk................................................9 Anschluss an den Fernseher ......................................................................... 10 **Verwendung** Grundfunktionen, Einrichtungsassistent......................................................... 11 Desktop.......................................................................................................... 13 Bildschirmtastatur, Eingabegeräte ................................................................. 14 **Einstellungen** Systemeinstellungen, Netzwerk ..................................................................... 15 Displayeinstellungen, Audioeinstellungen...................................................... 16 APP Einstellungen, Speicher verwalten......................................................... 17 Datum & Uhrzeit, Sprache, Tastatur .............................................................. 18 Standort, Sicherheitseinstellungen................................................................. 19 **Erweiterte Einstellungen** WLAN, Bluetooth ........................................................................................... 20 Datenverbrauch, Display................................................................................ 21 Töne, Benachrichtigungen, Apps, Arbeitsspeicher ........................................ 22 Konten, Google, Sprache & Eingabe, Zurücksetzen...................................... 23 Konten, Bedienungshilfen, Drucken............................................................... 24 **DLNA, Miracast** ............................................................................................ 25 **NesTV**............................................................................................................ 26 **Anwendungen** Google PlayStore, Anwendungen de/installieren........................................... 27 Musik, Bilder und Filme wiedergeben ............................................................ 28 Vorinstallierte Anwendungen ......................................................................... 29 Update ........................................................................................................... 30

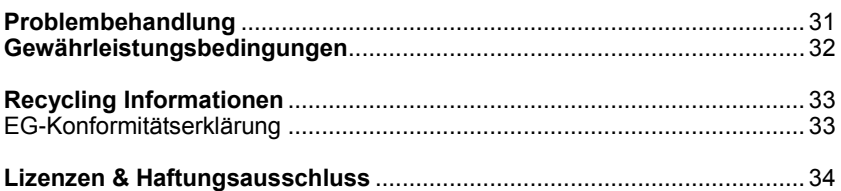

# *Sicherheitshinweise*

#### **Elektronische Sicherheit**

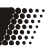

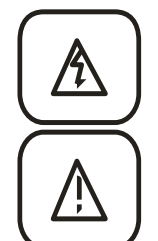

Das Blitzsymbol im Dreieck weist den Benutzer auf gefährliche Spannungen an einigen freiliegenden Bauteilen im Inneren des Gerätes hin.

Das Ausrufezeichen im Dreieck weist den Benutzer auf wichtige Bedienungs- und Wartungsanweisungen (Service) in diesem Handbuch hin, die unbedingt befolgt werden sollten.

Das Gerät wurde getestet und entspricht lt. FCC Norm den Standards eines Klasse B Gerätes. Diese Standards wurden entwickelt um Interferenzen mit anderen heimischen Elektrogeräten zu vermeiden bzw. zu reduzieren. Dieses Gerät kann Radiowellen verursachen und ist es nicht wie in der Anleitung vorgeschrieben installiert, kann es zu Störungen des Radios oder Fernsehers, zum Beispiel beim Ein- oder Ausschalten des Gerätes kommen.

#### **Bedienungsanleitung**

- Folgen Sie den Sicherheitshinweisen und Instruktionen dieses Handbuches.
- Dieses Handbuch sollte für späteres Nachschlagen sicher aufbewahrt werden.

#### *Note:*

*An english version of this guide can be found on our website in the download section of the product .*

#### **Aufstellung und Betrieb**

- Fassen Sie das Gerät niemals mit feuchten oder nassen Händen an.
- Das Gerät kann nur mit der auf der Rückseite und auf dem Netzteil beschriebenen Spannung betrieben werden.
- Dieses Gerät darf nicht in der Nähe von Feuchtigkeit und Wasser positioniert werden.
- Stellen Sie das Gerät nicht auf eine instabile Fläche. Das Gerät könnte beschädigt oder Personen verletzt werden. Jegliche Befestigungen sollten nur nach den Herstellerinformationen angebracht werden oder von dem Hersteller bezogen werden.
- Das Kabel ist ummantelt und isoliert den Strom. Stellen Sie bitte keine Gegenstände auf das Kabel, da dadurch die Schutzfunktion verloren gehen könnte. Vermeiden Sie große Belastungen des Kabels, insbesondere an Buchsen und Steckern.
- Wenn Sie den Stecker aus der Steckdose herausziehen wollen, ziehen Sie immer am Stecker und nicht am Kabel. Das Kabel könnte ansonsten reißen.
- Für den Schutz des Gerätes während eines Gewitters oder wenn es längere Zeit unbeaufsichtigt ist: Ziehen Sie den Stecker aus der Steckdose und der Antenne/Kabel. Dies verhindert Schäden aufgrund von Blitzschlägen.
- Eine Außenantenne sollte nicht in der Nähe von Stromleitungen oder sonstigen Stromkreisen angebracht werden. Beim Anbringen solcher Antennen ist extreme Vorsicht geboten, da der Kontakt mit solchen Leitungen tödlich enden kann.
- Überlasten Sie keine Steckdosen, Verlängerungskabel oder sonstige Leitungen, da dies zu Bränden oder elektrischen Schocks führen kann.
- In die Öffnungen des Gerätes dürfen keine Gegenstände eingeführt werden, da an einigen Stellen Strom fließt und der Kontakt Feuer oder einen Stromschlag hervorrufen kann.
- Ziehen Sie für die Reinigung den Netzstecker aus der Steckdose.
- Benutzen Sie keine Flüssigreiniger oder Reinigungssprays. Das Gerät darf nur mit einem feuchten Tuch gereinigt werden.
- Schließen Sie keine Zusatzgeräte an, die nicht vom Hersteller empfohlen sind.
- Stellen Sie keine Gefäße mit Flüssigkeiten auf das Gerät.

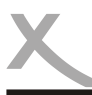

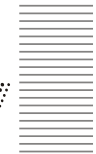

- Das Gerät kann auf unbeschränkte Zeit ein Standbild auf dem Bildschirm bzw. auf dem Fernseher anzeigen. Hierbei können Schäden am Bildschirm entstehen. Aktivieren Sie den Bildschirmschoner oder schalten Sie das Gerät aus. Betreiben Sie das Gerät nie permanent im 4:3 Modus. Dies könnte bei längere Benutzung zu Schäden am Bildschirm führen.
- Die Öffnungen des Gehäuses dienen der Lüftung, damit das Gerät nicht überhitzt. Diese müssen immer frei gehalten werden.
- Das Gerät darf nicht in der Nähe von Hitzequellen, wie z.B. Öfen, Heizungen positioniert werden. Schützen Sie das Gerät vor Feuchtigkeit und Witterungseinflüssen.
- Setzen Sie das Gerät und die Fernbedienung nicht direkter Sonnenstrahlung aus. Dies beeinträchtigt die Funktion und könnte zu Schädigungen führen.
- Betreiben Sie das Gerät nicht in staubigen Umgebungen. Starker Zigarettenrauch kann elektronische Geräte beeinträchtigen. Schäden durch Zigarettenrauch werden nicht im Rahmen der gesetzlichen Gewährleistung kostenlos behoben.

#### **USB & MicroSD Kartenleser**

- Die USB-Anschlüsse an diesem Gerät sind nicht zum Aufladen von Geräten mit integriertem Akku (z.B. Mobiltelefone, Tablet Computer, MP3-Player usw.) geeignet.
- Beachten Sie die Angaben auf dem Typenschild bzgl. der maximalen Stromabgabe der USB-Anschlüsse.
- MicroSDHC-Karten werden bis zu einer Größe von 32 GB sicher unterstützt.

#### *Hinweise:*

- *Bitte beachten Sie das bei Speichermedien meist FAT32 oder NTFS als Dateisystem unterstützt wird. Falls ein Medium mit einem anderem Dateisystem formatiert ist, dann wird dieses eventuell nicht erkannt.*
- *USB Massenspeicher bis 750 GB und MicroSDHC Speicherkarten bis 32 GB werden sicher unterstützt. Speichergeräte mit höherer Kapazität können verwendet werden, jedoch kann die Kompatibilität zum Gerät nicht unter allen Umständen garantiert werden.*
- *Eine Vielzahl unterschiedlicher USB-Speichermedien wird zur Zeit verkauft, ggf. entsprechen nicht alle den Spezifikationen für USB-Massenspeichergeräte. Sollte Ihr USB Speichergerät nicht vom Fernseher erkannt werden, probieren Sie bitte einen anderen USB-Speicher. USB-Geräte, welche einen höheren Strom als 500mA (0,5A) benötigen, verletzten die USB-Spezifikationen und funktionieren evtl. nicht fehlerfrei mit dem Gerät.*
- *Sollte ein USB-Gerät nicht mehr erkannt werden, führen Sie bitte mit Hilfe Ihres Computers eine Datenträgerdiagnose durch oder formatieren Sie das USB Speichergerät erneut.*
- *Sichern Sie immer alle Daten von dem USB Speicher, bevor Sie diesen mit dem Gerät verbinden.*

#### **Servicefall**

Führen Sie Reparaturen niemals selbst durch, bitte überlassen Sie dies immer qualifiziertem Personal. Kontaktieren Sie den Reparaturdienst (Seite 32)bei folgenden Fehlern:

- Wenn das Netzteil oder Netzkabel defekt ist.
- Wenn Gegenstände in das Gerät gefallen sind.
- Wenn das Gerät mit Wasser in Berührung gekommen ist.
- Wenn das Gerät trotz richtiger Anwendung nicht funktioniert. .
- Wenn das Gerät fallen gelassen wurde und wenn das Produkt Leistungsschwankungen aufweist.

Verwenden Sie originale Ersatz- und Zubehörteile. Falsche Ersatzteile können zu Kurzschlüssen oder Feuer und anderen Pannen führen.

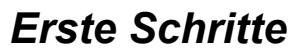

#### **Verpackungsinhalt**

Folgende Bestandteile gehören zum Lieferumfang des Xoro HST 260:

- Xoro HST 260
- Fernbedienung
- Netzteil
	- Batterien AV Adapterkabel
	- Bedienungsanleitung

Falls eines dieser Teile fehlen sollte, wenden Sie sich bitte schnellstmöglich an Ihren Händler. Bewahren Sie die Originalverpackung für den Fall auf, dass das Gerät an den Händler zurückgeschickt werden muss.

#### **Einlegen der Batterie**

- 1. Legen Sie die Batterien in das Fach ein. Achten Sie bitte beim Einlegen der Batterie auf die richtige Polarität (+/-).
- 2. Schieben Sie die Batterieklappe wieder auf (Abbildung).
- 3. Richten Sie die Fernbedienung immer auf das Sensorfeld (IR) des Gerätes.
- 4. Die Entfernung zu dem Gerät sollte nicht mehr als 5 Meter betragen und der Operationswinkel nicht größer als 60° sein.
- 5. Entfernen Sie die Batterien aus der Fernbedienung, wenn Sie das Gerät eine längere Zeit nicht benutzen.

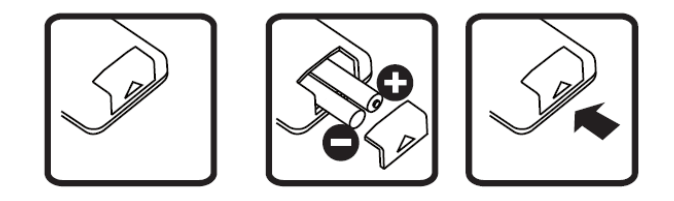

- *Entfernen und erneuern Sie alte Batterien. Diese könnten auslaufen und die Fernbedienung beschädigen.*
- *Austretende Batterieflüssigkeit mit einem Tuch entfernen. Vermeiden Sie den Hautkontakt mit der Flüssigkeit.*
- *Bei Verschlucken der Batterie oder Batterieflüssigkeit suchen Sie sofort einen Arzt auf.*
- *Bei Haut-/Augenkontakt die Haut/Augen auswaschen und einen Arzt aufsuchen.*

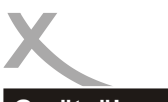

## **Geräteübersicht**

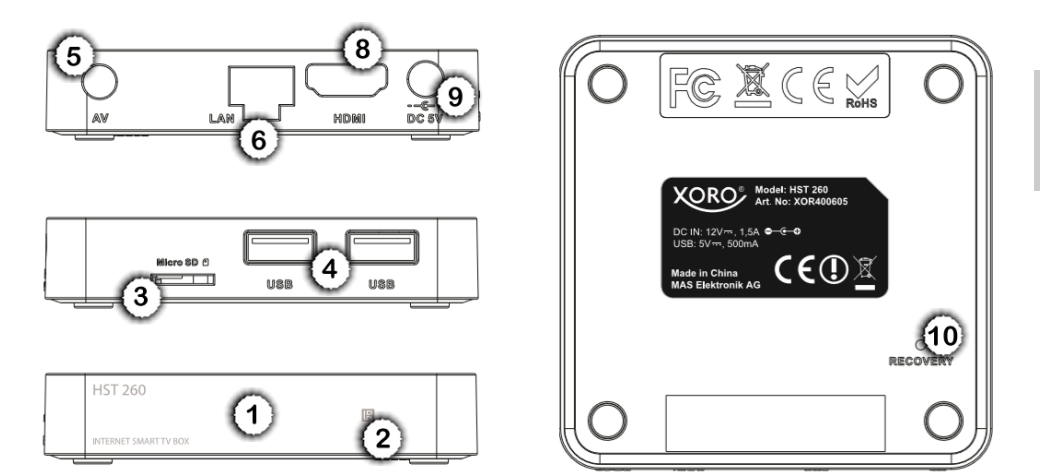

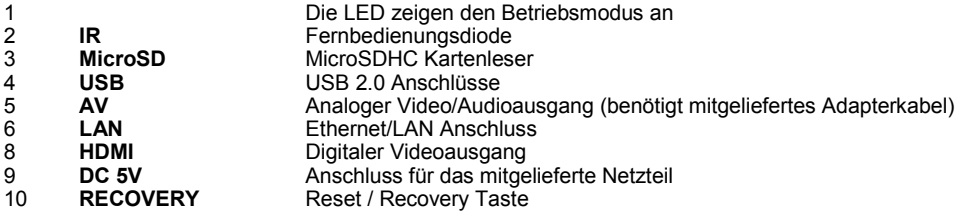

#### **Allgemeine Informationen:**

Stellen Sie sicher, dass bei der Installation alle Geräte ausgeschaltet und von dem Stromnetz getrennt sind. Lesen Sie die Bedienungsanleitung des Fernsehers und beachten Sie dort die Sicherheitshinweise. Achten Sie auf einen sorgfältigen Anschluss der Steckverbindungen.

**A** 

**Fernbedienung**

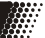

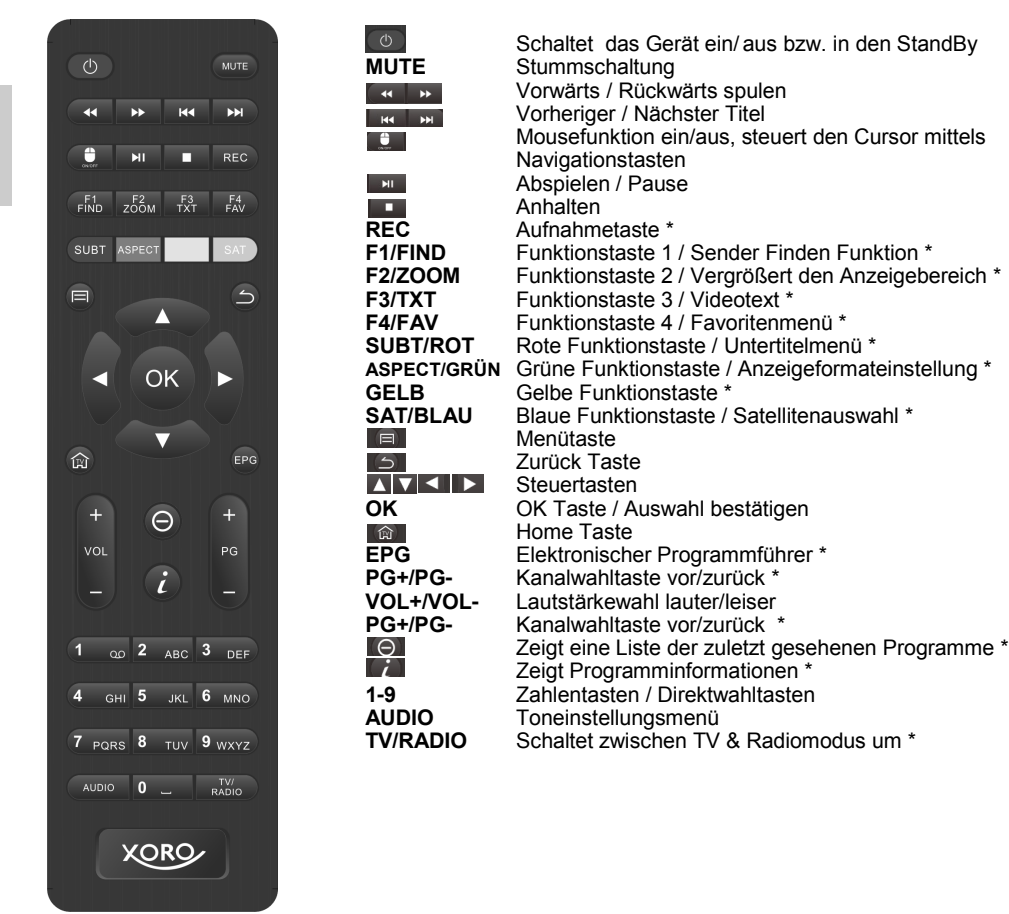

*\* Einige Tasten sind für die Verwendung der TV Anwendung für Geräteversion mit eingebauten Tuner bestimmt und haben ggf. bei Modellen ohne eingebauten Tuner keine Funktion!*

- *Für die Navigation im Android Betriebssystem wird zusätzlich das Benutzen einer Computermaus oder Airmouse bspw. XORO AMW 100 empfohlen, da eine Fernbedienung möglicherweise nicht alle Funktionen des Android Betriebssystems bedienen kann!*
- *Einige Apps erfordern Funktionen wie GPS, Lage- und Beschleunigungssensoren, Multitouch u.ä. oder sind explizit für die Verwendung auf Smartphones oder Tablets konzipiert. Diese Apps funktionieren auf einer IP-Android Box evtl. nur eingeschränkt!*

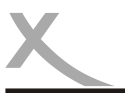

### **Installation**

#### **Stromversorgung**

Benutzen Sie ausschließlich das mitgelieferte Netzteil zur Stromversorgung des Xoro HST 260. Beachten Sie die Angaben auf dem Typenschild des Netzteils.

#### *Hinweis:*

*Das Netzteil liefert eine stabilisierte Gleichspannung von 5V. Der Betrieb mit einer nicht-stabilisierten Spannung kann das Gerät beschädigen. Nur mit dem mitgelieferten Netzteil ist ein sicherer Betrieb und die Einhaltung aller Vorschriften und Normen gewährleistet.*

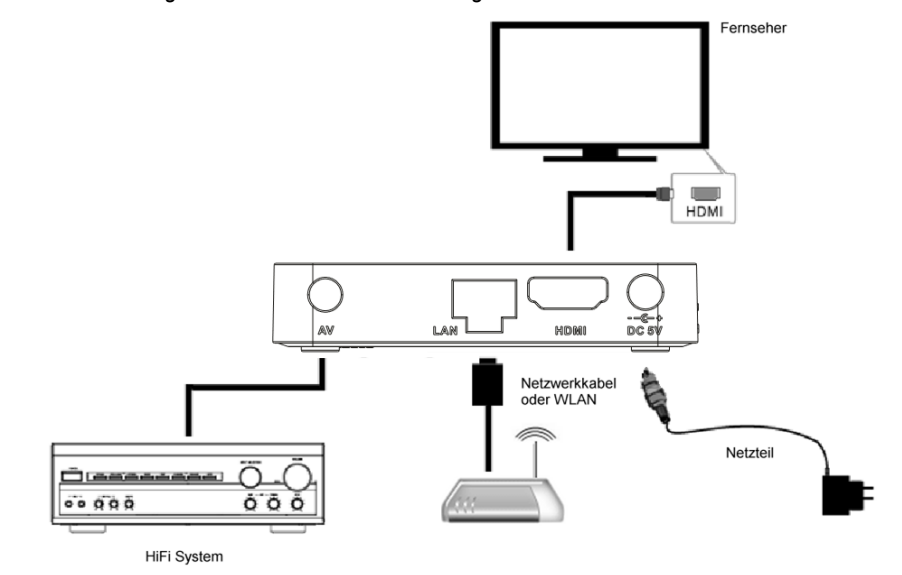

#### **Verbindung zum Netzwerk herstellen**

Verwenden Sie ein hochwertiges Netzwerkkabel, um das Gerät mit Ihrem Internet-Router zu verbinden. Diesen Schritt können Sie überspringen, wenn Sie das Gerät mit einem drahtlosen Netzwerk (WLAN/Wi-Fi) verbinden wollen.

- *Das Gerät kann jeweils nur eine Verbindungsart (LAN oder WLAN/Wi-Fi) verwenden. Wenn Sie die Verbindungsart im Betrieb wechseln möchten, müssen Sie dies in den Systemeinstellungen (Seite 15) ggf. vor der Verwendung aktivieren.*
- *Einige, für Smartphones oder Tablets konzipierte Apps, erfordern explizit eine aktive WLAN/Wi-Fi Verbindung. Da Tablets oder Smartphone in der Regel keine LAN Schnittstelle verbaut haben, wird diese Funktion durch den APP Hersteller ggf. nicht unterstützt. Wenden Sie sich in diesem Fall an den APP Hersteller!*
- *Android Geräte haben erfahrungsgemäß Probleme (bspw. Verbindungsabbrüche) mit WLAN Repeatern, vor allem wenn Repeater die gleiche SSID verwenden.*
- *Android Geräte haben erfahrungsgemäß Probleme (bspw. Verbindungsprobleme) mit Sonderzeichen in der SSID oder bei dem Passwort des Funknetzes.*

#### **Verbindung zum Fernseher herstellen**

Verwenden Sie ein hochwertiges HDMI-Kabel, um das Gerät mit Ihrem Fernseher zu verbinden.

#### *Hinweise:*

- Sollte bei einer HDMI-Verbindung kein Bild auf Ihrem Fernseher erscheinen, prüfen Sie bitte *zunächst, ob Sie die richtige HDMI-Buchse als Signalquelle ausgewählt haben. Details entnehmen Sie bitte dem Handbuch Ihres Fernsehers.*
- *Das Gerät verfügt ebenfalls über einen analogen Videoausgang. Wir empfehlen jedoch die Verwendung einer HDMI-Verbindung zum Fernseher. Nur so erreichen Sie eine hohe Bildqualität. Kleine Schriften sind evtl. nicht lesbar, wenn analoge Bildsignale zum Fernseher übertragen werden.*
- *Möchten Sie den analogen AV Ausgang verwenden, benutzen Sie dafür das mitgelieferte AV Verbindungskabel. Während Sie das analoge Videosignal verwenden darf kein HDMI-Kabel angeschlossen werden. Sobald ein HDMI-Fernseher erkannt wird, schaltet das Gerät den analogen Videoausgang ggf. ab.*
- *Das Gerät kann 4K Auflösungen nur darstellen, wenn ein entsprechendes Anzeigegerät angeschlossen ist.*

#### **Verbindung zu einem HiFi-System herstellen**

Sie können analoge Audiosignale über den analogen Ausgang des Gerätes (AV) zu Ihrem HiFi-System übertragen. Hierfür benötigen Sie das mitgelieferte AV Kabel.

Digitale Audiosignale können Sie bei diesem Gerät nur über den HDMI Ausgang beziehen. Sollte Ihr Digitaler Audioreceiver keinen HDMI Eingang haben, können Sie ggf. das digitale Audiosignal über den optischen Ausgang Ihres Anzeigegerätes verwenden. Bitte schauen Sie hierfür in die Bedienungsanleitung Ihres Anzeigegerätes.

Erweiterte Einstellungen zu den Audioausgängen finden Sie in den Systemeinstellungen (Seite 16) des Gerätes.

Das Gerät verfügt über zwei USB 2.0 Anschlüsse . An diesen Anschlüssen können USB-Geräte wie Massenspeichergeräte (USB-Sticks, Festplatten) oder zusätzlich USB-Eingabegeräte (Maus, Tastatur usw.) angeschlossen werden.

#### **Speicherkarten & USB Massenspeicher**

Das Gerät unterstützt USB Massenspeicher bis zu 750 GB und MicroSDHC Speicherkarten mit einer Kapazität von bis zu 32GB. Siehe auch Seite 5 dieses Handbuches.

- *Es werden ausschließlich die Dateisysteme FAT/FAT32/NTFS unterstützt. Falls ein Medium mit einem anderem Dateisystem formatiert ist, dann wird dieses eventuell nicht vom Geräterkannt.*
- *Die USB-Anschlüsse an diesem Gerät sind nicht zum Aufladen von Geräten mit integriertem Akku (z.B. Mobiltelefone, Tablet Computer, MP3-Player usw.) geeignet.*
- *Beachten Sie die Angaben auf dem Typenschild bzgl. der maximalen Stromabgabe der USB-Anschlüsse.*
- *Leider gibt es eine Vielzahl von unterschiedlichen SD-Karten und USB 2.0 Massenspeicher auf dem Markt, sodass eine Kompatibilität aller Speichermedien nicht immer gewährleistet werden kann.*
- *Sichern Sie immer alle Daten von dem USB Speicher, bevor Sie diesen mit dem Gerät verbinden.*

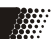

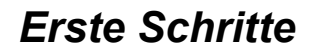

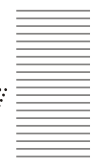

#### **Grundfunktionen**

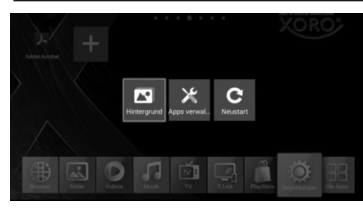

#### **Einschalten / Ausschalten / StandBy**

Um das Gerät einzuschalten drücken Sie auf der Fernbedie $numa$   $(1)$ 

Sie können im Betrieb jederzeit durch Drücken der Powertaste auf der Fernbedienung das Gerät in den StandBy Modus versetzen.

Durch Drücken der **EL Taste, während Sie sich auf dem Desk**top befinden, erreichen Sie ein Auswahlmenü, bspw. für den Neustart des Gerätes.

#### *Hinweis:*

*Das Android Betriebssystem wird vordergründig für die Verwendung auf mobilen Geräten entwickelt, die einen internen Akku besitzen. Der HST 260 besitzt keinen internen Akku, sodass Einstellungen oder temporäre Dateien (Datum, Uhrzeit, ect.) durch Trennen vom Stromnetz verloren gehen können.*

#### **Definition**

Der Xoro HST 260 ist mit dem Android Betriebsmodus ausgestattet. Der Name des Betriebssystems Android leitet sich von dem griechischen Wort "androide" ab, was so viel bedeutet wie menschenähnlich und dient zunehmend als Betriebssystem für mobile Geräte wie Smartphones, Netbooks oder Tablets. Android wurde als auf Linux basierendes Open-Source-Betriebssystem von der Open Handset Alliance entwickelt, die sich aus einer Vielzahl von großen Unternehmen, Softwareentwicklern und Handyherstellern zusammensetzt und deren Hauptmitglied die Firma Google ist.

Android selbst verfügt über keinen eigenen Support. Um Unterstützung zu erhalten kann man sich in den verschiedenen Google-Groups anmelden, das interne Supportforum und auch die Online Dokumentation nutzen. Es gibt allerdings auch viele Internetseiten , Foren und Communitys die sich speziell mit den umfangreichen Funktionen von Android und den Entwicklerproblemen beschäftigen. Da das Betriebssystem sehr komplex ist, sind in diesem Handbuch nur die Grundfunktionen und wichtigsten Programme erklärt.

## **Einrichtungsassistent**

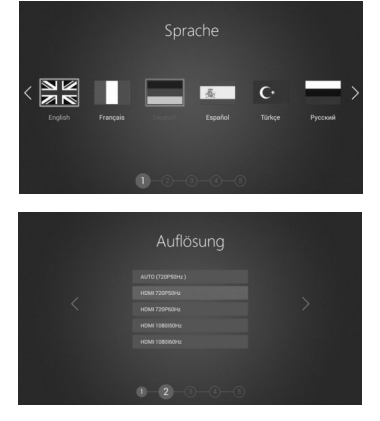

Nach dem ersten Start begleitet Sie der Einrichtungsassistent durch die wichtigsten Systemeinstellungen. Natürlich können Sie die Einstellungen auch zu einem späteren Zeitpunkt beliebig verändern.

#### **Schritt 1**

Wählen Sie die gewünschte Sprache aus und drücken Sie die **OK** Taste zum Speichern (Bild 1).

#### **Schritt 2**

Wählen Sie die gewünschte Auflösung Ihres Anzeigegerätes aus (Bild 2) oder wählen Sie die Option *Auto* für die automatische Erkennung der geeigneten Bildschirmauflösung. Drücken Sie die **OK** Taste um fortzufahren.

#### *Hinweis:*

*Das Gerät kann 4K Auflösungen nur darstellen, wenn ein entsprechendes Anzeigegerät angeschlossen ist.*

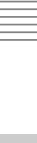

**Deutsch** 

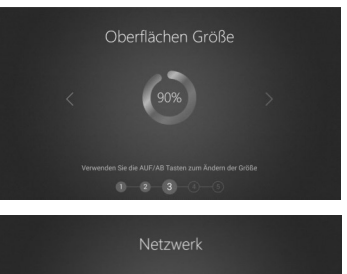

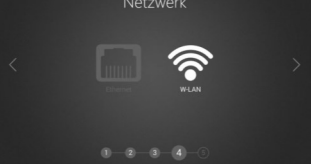

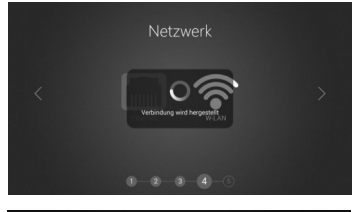

#### **Schritt 3**

Sollte das auf Ihrem Anzeigegerät dargestellte Bild nicht komplett zu sehen sein, können Sie mit den ▲/▼ Tasten die Darstellung der Oberfläche vergrößern bzw. verkleinern (Bild 1).

#### **Schritt 4**

Hier können Sie zwischen einer Ethernet (LAN) Verbindung wählen oder sich mit einem kabellosen Internetzugangspunkt verbinden (Bild 2).

Für die Verbindung per Ethernet sind im Normalfall keine weiteren Einstellungen erforderlich. Schließen Sie das Netzwerkkabel an das Gerät an und wählen Sie *Ethernet* als Netzwerkeinstellung. Sogleich wird die Verbindung zum Netzwerk aufgebaut (Bild 3).

Möchten Sie sich kabellos mit Ihrem Router verbinden, wählen Sie die Option *WLAN* aus. Das Gerät sucht nun nach verfügbaren Funknetzwerken in Ihrer Umgebung. Ist der gewünschte Zugangspunkt gefunden worden, klicken Sie auf den Namen des Funknetzwerkes. Sollte das Funknetzwerk mit einem Passwort gesichert sein, müssen Sie nun das Zugangspasswort eingeben und auf *Verbinden* klicken (Bild 4). Die Verbindung wird aufgebaut und im Gerät gespeichert, sodass bei der nächsten Benutzung diese Daten nicht wieder neu eingegeben werden müssen.

## qwertzuio sdfghj  $\overline{\mathbf{k}}$ y x c v b n m

# Datum & Uhrzeit

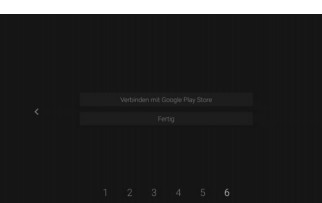

#### *Hinweis:*

*Das Gerät kann jeweils nur eine Verbindungsart (LAN oder WLAN/Wi -Fi) verwenden. Wenn Sie die Verbindungsart im Betrieb wechseln möchten, müssen Sie dies in den Systemeinstellungen (Seite 15) ggf. vor der Verwendung aktivieren.* 

#### **Schritt 5**

Geben Sie die Parameter für Zeit und Datum Ihres Standortes an (Bild 5). Das Gerät versucht dabei die richtigen Einstellungen über das Netzwerk zu beziehen. Überprüfen Sie diese Einstellungen und ändern Sie ggf. die Parameter für Ihren Standort.

#### **Schritt 6**

Die Ersteinrichtung ist somit abgeschlossen und Sie können das Gerät benutzen. Klicken Sie auf *Fertig* um zum Desktop zu gelangen oder "*Verbinden mit Google PlayStore*" um das Gerät mit Ihrem Google Account zu verbinden (Seite 27).

#### *Hinweis:*

*Sie können alle Einstellungen des Einrichtungsassistenten später in den Systemeinstellungen (Seite 15) nachträglich verändern.*

**12**

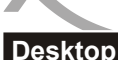

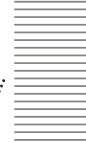

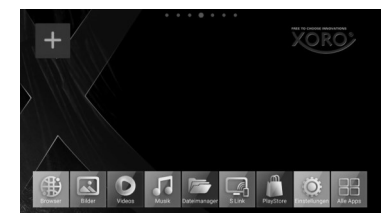

Der Desktop besteht aus sieben frei konfigurierbaren Oberflächen auf denen einzelne Programmverknüpfungen beliebig abgelegt werden können. Durch Drücken nach links oder rechts mit den **KID** Tasten der Fernbedienung erreicht man die nächste Oberfläche. Zurück zum Standarddesktop gelangt man immer durch Klicken der Taste. Eine Übersicht über alle auf dem System gespeicherten Anwendungen erreichen Sie mit Klicken des **Symbols am rechten unteren Bild**schirmrand.

#### *Hinweis:*

*Sie können alternativ auch den Maus-Modus der Fernbedienung zur Auswahl verwenden. Drücken Sie die Taste zum Aktivieren/Deaktivieren der Funktion. Zum Steuern des Mauszeigers benutzen Sie die Navigationstasten (Seite 14).*

Durch Drücken des  $\pm$  Symbols am oberen linken Bildschirmrand können Sie beliebige Apps auf dem Desktop hinzufügen. Wählen Sie mit den Navigationstasten der Fernbedienung die gewünschte App aus und drücken Sie die **OK** Taste um das App-Icon auf dem Desktop zu platzieren.

Bearbeiten können Sie die so hinzugefügten Programmverknüpfungen jeweils durch Drücken der Taste der Fernbedienung. Hier können Sie auch Verknüpfungen ggf. wieder entfernen.  $\blacksquare$ 

Im Folgenden werden die Desktopsymbole erklärt. Diese Verknüpfungen beschleunigen den Zugriff auf die wichtigsten Funktionen des Gerätes:

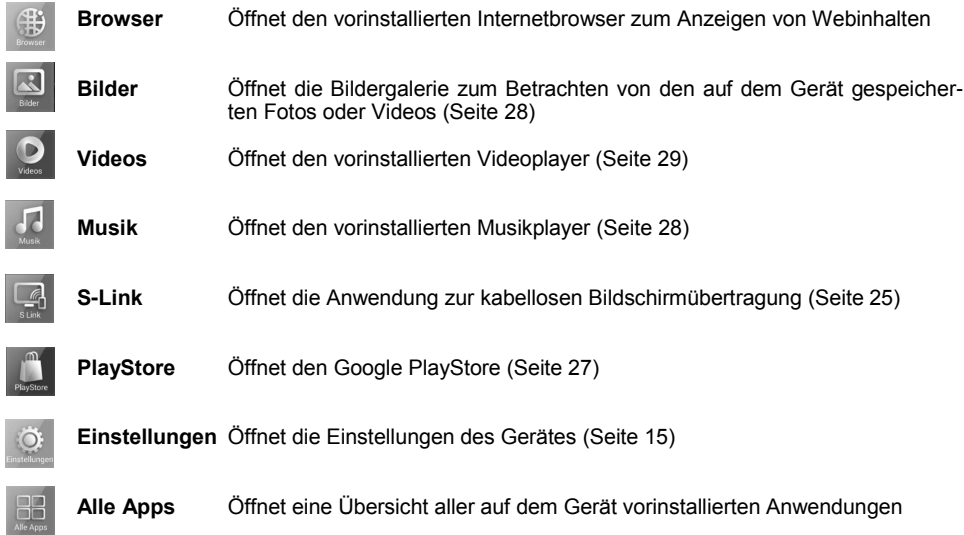

#### **Bildschirmtastatur & Mousefunktion**

Über die mitgelieferte Fernbedienung können die Basisfunktionen aller vorinstallierten Apps gesteuert werden. Nutzen Sie die Pfeiltasten ▲/▼ / ◄/►, um Menüpunkte und Schaltflächen auszuwählen. Aktivieren Sie Ihre Auswahl mit der Taste **OK**.

Haben Sie mit den Pfeiltasten ein Textfeld ausgewählt, wird nach dem Drücken der Taste **OK** eine Bildschirmtastatur am unteren Bildschirmrand eingeblendet. Mit den Pfeiltasten ▲/▼ / ◄/► wählen Sie Buchstaben aus, "geschrieben" wird der ausgewählte Buchstabe mit der Taste **OK**. Zahlen geben Sie direkt über die Zahlentasten 0-9, Großbuchstaben durch vorheriges Tippen auf die **TAL** Taste ein, Zahlen und Sonderzeichen erreichen Sie durch Tippen auf das <sup>1923</sup> Symbol. Korrekturen nehmen Sie durch Tippen auf das **Symbol vor.** 

*Hinweis: Einstellungen zum Tastaturlayout, Sprache, Rechtschreibung ect. nehmen Sie bitte in den Systemeinstellungen (Seite 18 und 23) vor.* 

Auf dem Desktop können Sie mit den ◄/►Tasten der Fernbedienung die Oberfläche wechseln.

#### **Mausmodus**

Sie können mit den Navigationstasten der Fernbedienung alternativ auch einen Mauscursor steuern. Drücken Sie zum Aktivieren der Funktion die Funktion zuste der Fernbedienung.

Wollen Sie die Bedienung des Gerätes komfortabler gestalten können Sie über die USB-Anschlüsse eine externe Tastatur und/oder Maus anschließen oder sich ggf. eine Airmouse (bspw. XORO AMW 100) anschaffen. Das Android Betriebssystem unterstützt handelsübliche Standardeingabegeräte. Sie sind nicht auf teureres Sonderzubehör angewiesen.

#### *Hinweis:*

*Nach dem Einstecken einer USB Tastatur oder bei Verwendung einer Bluetooth Tastatur kann es notwendig sein, in den Android Systemeinstellungen unter den Eingabeoptionen (Seite 23) die externe Tastatur zu aktivieren und/oder das gewünschte Tastaturlayout (in Deutschland QWERTZ) explizit auszuwählen. Sonderfunktionen, die im Windows Betriebssystem einen speziellen Treiber erfordern, können im Android Betriebssystem ggf. nicht verwendet werden*

#### **Lautstärke**

#### **Lautstärke**

Drücken Sie die **VOL+** oder **VOL–** Taste der Fernbedienung um die Lautstärke zu erhöhen oder zu verringern.

**Stummschaltung**<br>Drücken Sie die Taste der Fernbedienung um den Ton abzuschalten. Es erscheint ein durchgestrichenes Lautsprechersymbol. Nochmaliges Drücken der Taste aktiviert den Ton wieder.

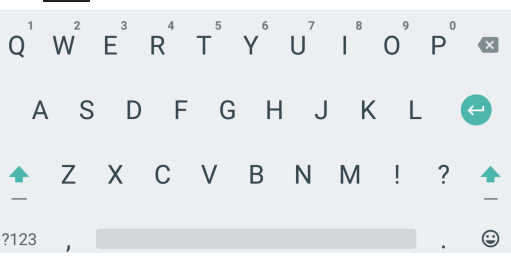

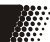

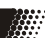

## *Verwendung*

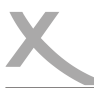

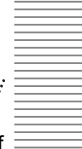

 $\overline{6}$ 

 $\blacktriangleleft$ 

画

Ħ

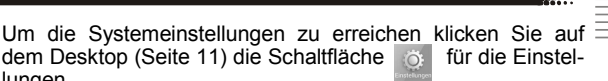

Die Einstellungsbereiche sind in Gruppen zusammengefasst. Mit den A/▼ / </> Tasten auf der Fernbedienung wählen Sie die gewünschte Gruppe und mit der **OK** Taste gelangen Sie zu den jeweiligen Einstellungsoptionen.

#### **NETZWERK/WLAN**

Im Menü "Netzwerk" wählen Sie zuerst die Verbindungsart WLAN aus und rufen das Einstellungsmenü mit der **OK** Taste auf.

lungen.

 $\ddot{\bullet}$ 

 $\odot$ 

圖 资

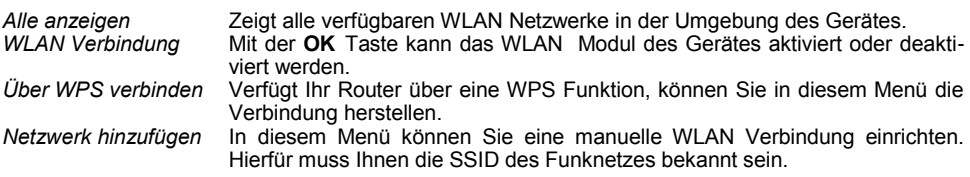

Zum Einrichten der drahtlosen Internetverbindung gehen Sie bitte wie folgt vor:

- Stellen Sie vor der Einrichtung der WLAN Verbindung sicher, dass die Funktion *WLAN Verbindung* aktiviert ist.
- Wählen Sie *Alle Anzeigen* und klicken **OK**. Nun sucht das Gerät automatisch nach allen verfügbaren WLAN Funknetzen in der Umgebung des Gerätes.
- Klicken Sie nun auf den Namen des Netzwerkes mit dem Sie Ihr Gerät verbinden möchten. Wenn das Netzwerk ein Passwort erfordert, öffnet sich ein Fenster für die Passworteingabe.
- Geben Sie das Passwort des Funknetzwerkes ein und Tippen auf Verbinden. Das Passwort wird im Gerät gespeichert und die Verbindung zum Netzwerk automatisch aufgebaut, wenn es sich in Reichweite befindet.

#### **NETZWERK/ETHERNET**

Im Menü *Netzwerk* wählen Sie zuerst die Verbindungsart *Ethernet* aus und rufen das Einstellungsmenü mit der **OK** Taste auf.

Das Gerät ist so vorkonfiguriert, dass es selbstständig eine Verbindung zum Internet aufbauen kann sobald das Ethernetkabel in das Gerät gesteckt wird. Hierfür muss die DHCP Funktion in Ihrem Router aktiviert sein. Erweiterte Einstellungen (bspw. Statische IP Adressenvergabe) können Sie im Menüpunkt *Erweiterte Optionen* vornehmen.

#### **NETZWERK/VPN**

Im Menüpunkt *VPN* können sie ein virtuelles privates Netzwerk (VPN) einrichten. Der VPN-Client funktioniert für die Herstellung von einfachen PPTP- und L2TP-basierten VPNs und kann darüber hinaus optional mit weiteren Clients von Drittanbietern erweitert werden.

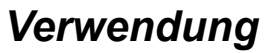

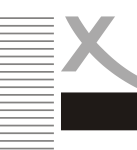

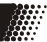

#### **DISPLAY/BILDSCHIRMAUFLÖSUNG**

In diesem Menü können Sie die Bildschirmauflösung an Ihr Anzeigegerät anpassen. Klicken Sie auf die Menüoption *Bildschirmauflösung* und wählen die gewünschte Bildschirmauflösung aus. Das Gerät ändert nun die Auflösung gemäß Ihren Einstellungen.

*Autom. Bildauflösung* Passt die Bildschirmauflösung des Gerätes automatisch an die Auflösung des Anzeigegerätes an. *Deep Color Modus* Der Standard Deep Color stellt eine Erweiterung der Farbtiefe von den bisher verwendeten 8 Bit auf 10, 12 oder gar 16 Bit je Farbkanal dar. Mit Deep Color können also ca. 1.000, 4.000 oder sogar 64.000 Abstufungen in jeder Grundfarbe übermittelt werden. Im selben Maße verbessert sich auch die Fähigkeit Graustufen besser darzustellen.

#### *Hinweis:*

*Das Gerät kann 4K Auflösungen nur darstellen, wenn ein entsprechendes Anzeigegerät angeschlossen ist.*

#### **GERÄT/DISPLAY/BILDSCHIRMAUSRICHTUNG**

Sollte das auf Ihrem Anzeigegerät dargestellte Bild nicht komplett zu sehen sein, können Sie in der Menüoption *Bildschirmausrichtung* die Anzeige entsprechend einstellen.

#### **GERÄT/DISPLAY/BILDEINSTELLUNGEN**

In diesem Menü können Sie diverse Bildeinstellungen vornehmen. Klicken Sie dazu auf den gewünschten Menüpunkt und nehmen Sie mit den ◄/► Tasten entsprechend Ihren Wünschen Einstellungen vor.

#### **GERÄT/DISPLAY/DAYDREAM**

Sie können Fotos, farbige Hintergründe, eine Uhr und andere Bildschirmschoner auf Ihrem Gerät anzeigen lassen. In diesem Menü können Sie Einstellungen hierfür vornehmen.

#### **GERÄT/DISPLAY/HDR**

HDR steht für High Dynamic Range Imaging. Wenn die Funktion aktiviert ist, stellt das Gerät ein kompatibles dynamisches Medium in brillanter Farbe und Darstellung dar. Aufgrund von Fortschritten in der mobilen Technologie ist HDR als Funktion mittlerweile auf den meisten Smartphones und Tablets als Fotofunktion verfügbar.

#### **GERÄT/AUDIO**

Im Menü *Systemtöne* können Sie Systemtöne global aktivieren oder deaktivieren. Erweiterte Einstellungen zu den Systemtönen können Sie in den Android Systemeinstellungen vornehmen (Seite 22).

Im Menüpunkt *Digital Audio* können Sie Audioausgabeeinstellungen für den HDMI Anschluss des Gerätes konfigurieren. Wählen Sie *HDMI PCM* für Decodierung in Stereoton oder *HDMI Passthrough* für die Ausgabe in digitalen Ton, wobei die Decodierung in einem externen System ( bspw. Heimkinosystem oder AV-Receiver) stattfinden muss.

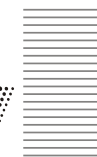

#### **GERÄT/APPS**

In diesem Bereich können Sie alle auf dem Gerät installierten Anwendungen (Apps) verwalten. Das Gerät unterscheidet hierbei zwischen *Heruntergeladenen Apps*, *System Apps* und *Aktiven Apps*. Wählen Sie die gewünschte Anwendung aus. Anschließend können Sie durch drücken der **OK** Taste Verwaltungsfunktionen aktivieren.

#### *Hinweis:*

*Systemdienste und -Apps lassen sich in den meisten Fällen nicht deinstallieren oder beenden.*

Im Menüpunkt *App Berechtigungen* können Sie festlegen welche Daten Anwendungen, die sich auf dem Gerät befinden, verwenden dürfen und ggf. Berechtigungen aktivieren bzw. deaktivieren.

Sie können somit festlegen welche persönlichen Daten Apps und Systemdienste über das Internet versenden. Möchten Sie Berechtigungen an/ausschalten klicken Sie einfach auf die gewünschte Anwendung und benutzen die Schieberegler zum an/ausschalten der jeweiligen Berechtigung.

#### *Hinweis:*

*Durch das Entziehen von Berechtigungen können einige Funktionen von Anwendungen oder Systemdiensten ggf. nicht mehr funktionieren.*

#### **GERÄT/SPEICHER VERWALTEN**

Im diesem Bereich können Sie feststellen, wie viel Speicherplatz auf angeschlossenen Speichergeräten zur Verfügung steht. Sie können in diesem Menüpunkt zudem Speichergeräte formatieren und Speichergeräte sicher entfernen .

*Interner Speicher*

In diesem Bereich werden Apps standardmäßig installiert. Es ist nicht möglich, Benutzerdateien (z.B. MP3, JPEG) in diesem Bereich abzulegen.

 *SD-Karte* oder *USB-Speicher*  In diesem Bereich können Sie Benutzerdateien ablegen.

#### *Hinweis:*

*Ein Teil des Arbeitsspeichers des Gerätes wird von der Hardware (Grafikprozessor, WLAN) verwendet und steht nicht für das Betriebssystem oder für Apps zur Verfügung. Daher wird ggf. in der Ansicht ein kleineren Wert für den Arbeitsspeicher angezeigt, als tatsächlich installiert ist.*

In diesem Menü können Sie das Gerät auch auf Werkseinstellungen zurücksetzen. Durch das Zurücksetzten des Android Betriebssystems werden alle Daten aus dem internen Speicher gelöscht. Alle Einstellungen müssen danach erneut gemacht und alle Apps neu installiert werden.

#### *Hinweis:*

*Setzen Sie das Gerät zurück, bevor Sie diese an andere Personen weitergeben oder falls Probleme auftreten, die sich nicht durch ändern von Einstellungen oder deinstallieren von Apps beseitigen lassen.*

#### **GERÄT/INFO**

An dieser Stelle werden Informationen über die auf dem Gerät installierte Firmware angezeigt. Falls Sie mit dem Xoro-Kundendienst Kontakt aufnehmen wollen, notieren Sie sich bitte neben Seriennummer auch die Softwareversion.

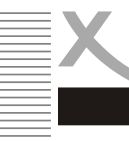

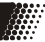

#### **EINSTELLUNGEN/DATUM & UHRZEIT**

Aktivieren Sie die Einstellung *Automatische Datum & Uhrzeit* wenn das Gerät die aktuelle Uhrzeit bzw. Datum aus dem Internet beziehen soll. Wenn die Einstellung abgeschaltet ist, können Sie Uhrzeit und Datum darunter manuell einstellen. Erweiterte Einstellungen sind im Systemeinstellungsmenü möglich (Seite 24).

#### **EINSTELLUNGEN/SPRACHE**

In diesem Menü können Sie die Sprache des Gerätes festlegen. Erweiterte Einstellungen zur Sprache sind im Systemeinstellungsmenü möglich (Seite 23).

#### **EINSTELLUNGEN/TASTATUR**

In diesem Menü können Sie Einstellungen zur Tastatur des Gerätes festlegen. Erweiterte Einstellungen sind im Systemeinstellungsmenü möglich (Seite 23).<br>Aktuelle Tastatur Menn Sie mehrere Fingabegerä *Aktuelle Tastatur* Wenn Sie mehrere Eingabegeräte am Gerät angeschlossen haben, können

Sie hier auswählen welche Tastatur Sie verwenden möchten. Standardmäßig ist die Android Bildschirmtastatur ausgewählt (Android Tastatur AOSP).

*Konfigurieren* In diesem Menüpunkt erreichen Sie erweiterte Tastatureinstellungen für die im oberen Menüpunkt ausgewählte Tastatur. Sie können bspw. Tastaturlayout oder Autokorrekturfunktionen konfigurieren.

#### *Hinweis:*

*Sollten Sie externe USB oder Bluetooth Peripherie an dem Geräte verwenden, müssen Sie in diesem Menü oder in den Systemeinstellungen (Seite 23) die Geräte aktivieren oder Einstellungen (Tastaturlayout ect.) vornehmen, bevor sie Diese verwenden können.*

#### **EINSTELLUNGEN/HDMI CEC**

Die HDMI CEC-Steuerung erlaubt eine weiter gehende Kommunikation zwischen Ihren HDMI Geräten - etwa für die Übermittlung von Laufwerksbefehlen oder den Senderabgleich zwischen dem Gerät und dem TV-Gerät. Um dieses Feature nutzen zu können, klicken Sie auf den Menüpunkt *HDMI CEC*  und aktivieren die Funktion. Der Funktionsumfang ist geräteabhängig von Ihrem Anzeigegerät. Nehmen Sie ggf. das Handbuch Ihres Anzeigegerätes zur Hilfe.

#### **EINSTELLUNGEN/WIEDERGABEEINSTELLUNGEN**

Die Bildwiederholfrequenz oder Bildwiederholrate ist ein Begriff aus der Film-, Fernseh- und Computertechnik. Sie bezeichnet die Anzahl der Einzelbilder pro Sekunde, die z. B. auf eine Kinoleinwand projiziert werden oder auf einen Fernsehbildschirm oder Monitor durch dessen Elektronenstrahl geschrieben werden. In diesem Menü können Sie festlegen ob das Gerät die Bildschirmwiederholfrequenz bei der Medienwiedergabe für den HDMI Ausgang automatisch festlegen soll. Deaktivieren Sie die Funktion, wird die globale Einstellung benutzt, die Sie für das Gerät festgelegt haben (Seite 16).

#### **EINSTELLUNGEN/WEITERE EINSTELLUNGEN**

Über diesen Menüpunkt erreichen Sie die Android Systemeinstellungen und können erweiterte Einstellungen für die Benutzung des Gerätes vornehmen (Seite 20).

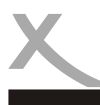

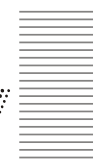

#### **FERNBEDIENUNG & ZUBEHÖR**

In diesem Menüpunkt können Sie Bluetooth Zubehör, wie Tastaturen, Kopfhörer oder Mäuse, hinzufügen. Wenn Sie auf *Zubehör hinzufügen* klicken, öffnet sich das Einstellungsmenü für das integrierte Bluetooth Modul (Seite 20).

#### **NUTZER/STANDORT**

In diesem Menü können Sie bestimmen, ob das Gerät Ihren aktuellen Standort verwenden darf. Ist die Funktion *Standortstatus* aktiviert, wird Ihr Standort durch die aktive WLAN Internetverbindung bestimmt. Sie können ebenfalls in diesem Menü eine Übersicht über Standortabfragen installierter APPs aufrufen.

#### **NUTZER/SICHERHEIT & EINSCHRÄNKUNGEN**

werden.

In diesem Menü können Sie wichtige Sicherheitseinstellungen vornehmen. Erweiterte Einstellungen sind in den Android Systemeinstellungen (Seite 22) möglich.

*Unbekannte Herkunft* Ist diese Einstellung aktiviert, können Sie Anwendungen (APPs) manuell installieren, die nicht aus dem Google PlayStore stammen. Mit der Installation von APPs unbekannter Herkunft erhöhen Sie ggf. das Risiko die Daten und Systemsicherheit des Gerätes zu gefährden. *Apps überprüfen* Ist diese Einstellung aktiviert, erlauben Sie Google den Programmcode von APPs auf dem Gerät installierten APPs zu überprüfen und gibt eine Fehlermeldung bei sicherheitsrelevanten Bedenken aus. Die Aktivierung dieser Funktion kann dazu führen, dass APPs die Rootzugriff erfordern auf dem Gerät nicht installiert oder ausgeführt werden können. *Passwort ändern* In diesem Menü können Sie das Systempasswort festlegen um Systemfunktionen und Einstellungen des Gerätes vor Fremdzugriff oder Veränderung zu schützen. **Das Standardpasswort lautet 0000** und kann durch Klicken auf den Menüpunkt *Passwort ändern* nach Ihren Wünschen geändert

#### **NUTZER/KONTO HINZUFÜGEN**

Erlaubt das hinzufügen und verwalten von E-Mail-, Google- und Exchange-Konten oder Konten von sozialen Netzwerken (Facebook, Twitter, ect.). Ebenfalls lässt sich hier einstellen, welche Daten vom Gerät automatisch synchronisiert werden sollen.

## *Verwendung*

#### **Systemeinstellungen**

$$
\mathbb{R}^n
$$

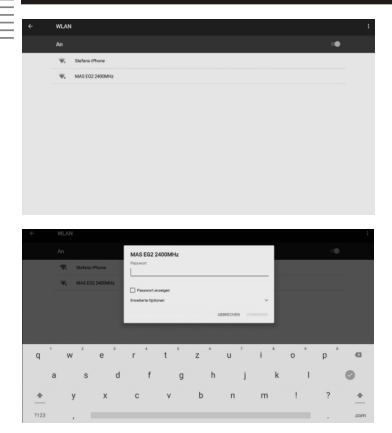

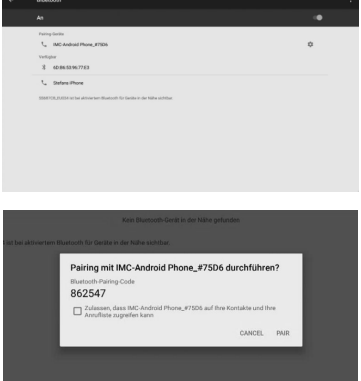

#### **Drahtlos & Netzwerke/WLAN**

Zum Einrichten der drahtlosen Internetverbindung gehen Sie bitte wie folgt vor:

- Klicken Sie im Menüpunkt *WLAN* auf den Schieberegler bis Dieser auf *AN* umschaltet. Nun sucht das Gerät automatisch nach allen verfügbaren WLAN Funknetzen in der Umgebung des Gerätes.
- Klicken Sie nun auf den Namen des Netzwerkes mit dem Sie Ihr Gerät verbinden möchten. Wenn das Netzwerk ein Passwort erfordert, öffnet sich ein Fenster für die Passworteingabe.
- Geben Sie das Passwort des Funknetzwerkes ein und Tippen auf *Verbinden*. Das Passwort wird im Gerät gespeichert und die Verbindung zum Netzwerk automatisch aufgebaut, wenn es sich in Reichweite befindet.

Durch Klicken des **Symbols** am rechten oberen Bildschirmrand, können Sie erweiterte Verbindungseinstellungen vornehmen.

#### **Drahtlos & Netzwerke/Bluetooth**

Zum Einrichten der Bluetooth Verbindung gehen Sie wie folgt vor:

- Klicken Sie im Menüpunkt *Bluetooth* auf den Schieberegler oben rechts bis Dieser auf *AN* umschaltet. Nun sucht das Gerät automatisch nach allen verfügbaren Bluetooth Geräten in der Umgebung.
- Tippen Sie auf den Namen des Gerätes mit dem Sie sich verbinden möchten.
	- Im nun folgenden Fenster wird Ihnen ein Schlüssel für die Verbindung angezeigt. Klicken Sie nun auf *Pair*.
	- Auf dem Gerät mit dem Sie sich verbinden wollen, sollte nun eine Meldung erscheinen um die Verbindung zu bestätigen. Eventuell müssen Sie den vorher generierten Schlüssel für diese Verbindung eingeben!
- Weitere Einstellungen für die Verbindung können Sie durch Klicken des Symbols hinter den Namen des verbundenen Gerätes vornehmen. Dort können Sie auch die Verbindung manuell wieder deaktivieren (Pairing aufheben).

Durch Klicken des **Bild-** Symbols am rechten oberen Bildschirmrand, können erweiterte Verbindungseinstellungen vorgenommen werden.

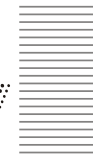

#### **Drahtlos & Netzwerke/Ethernet**

Das Gerät ist so vorkonfiguriert, dass es selbstständig eine Verbindung zum Internet aufbauen kann sobald das Ethernetkabel in das Gerät gesteckt wird. Hierfür muss die DHCP Funktion in Ihrem Router aktiviert sein. Einstellungen für diesen Anschluss können Sie wie folgt vornehmen:

- Klicken Sie im Menüpunkt *Ethernet* auf den Schieberegler oben rechts bis Dieser auf *AN*  umschaltet.
- Klicken Sie *Ethernet Konfiguration* um Einstellungen vorzunehmen
- Nun können Sie manuelle Einstellungen (IP Adresse, Gateway, ect.) vornehmen und den Ethernetanschluss konfigurieren.

#### *Hinweis:*

*Einige, für Smartphones oder Tablets konzipierte Apps, erfordern explizit eine aktive WLAN/Wi-Fi Verbindung. Da Tablets oder Smartphone in der Regel keine LAN Schnittstelle verbaut haben, wird diese Funktion durch den APP Hersteller ggf. nicht unterstützt!*

#### **Drahtlos & Netzwerke/Datenverbrauch**

In diesem Menüpunkt können Sie statistische Auswertungen über das verwendete Datenvolumen anzeigen lassen. Dies ist bspw. nützlich wenn Sie keine Internetflatrate besitzen und Ihr Internet nach Datenvolumen abgerechnet wird. Durch Klicken des Bunder Symbols können Sie erweiterte Einstellungen vornehmen.

#### **Drahtlos & Netzwerke/Mehr…**

Wenn der *Flugmodus* aktiviert wird, werden die Mobilfunkeinheiten (GSM, UMTS, LTE) und gegebenenfalls auch weitere Funkeinheiten wie Bluetooth, NFC und WLAN ausgeschaltet. Dadurch werden keine Funkwellen mehr ausgesendet. Alle anderen Funktionen können jedoch weiter verwendet werden.

Im Menüpunkt *VPN* können sie ein virtuelles privates Netzwerk (VPN) einrichten. Der VPN-Client funktioniert für die Herstellung von einfachen PPTP- und L2TP-basierten VPNs und kann darüber hinaus optional mit weiteren Clients von Drittanbietern erweitert werden.

Im Menüpunkt *Mobiler Hotspot* können Sie das Gerät als WLAN–Hotspot konfigurieren, wenn Sie bspw. eine auf dem Gerät eingerichtete UMTS Internetverbindung mit anderen WLAN-fähigen Geräten, per Bluetooth oder per USB Verbindung teilen möchten. Hierfür aktivieren Sie die gewünschte Funktion und legen im jeweiligen Menüpunkt die Verbindungseinstellungen fest. Das Gerät fungiert dann als mobiler Router.

#### **Gerät/Display**

In diesem Menü können Sie die Schriftgröße des Android Betriebssystems konfigurieren. Klicken Sie dazu auf den Menüpunkt *Schriftgröße* und nehmen Sie entsprechend Ihren Wünschen Einstellungen vor.

Ebenfalls ist es in dem Menüpunkt möglich das Hintergrundbild des Desktops gemäß Ihren Wünschen zu verändern. Es können hierfür vordefinierte oder eigene Bilder verwendet werden.

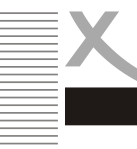

## *Verwendung*

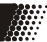

#### **Gerät/Ton & Benachrichtigung**

In diesem Menü können Sie diverse Einstellungen für die Systemtöne vornehmen oder die Lautstärke des Gerätes konfigurieren. Ebenso lassen sich die Tastentöne bei Eingaben verändern oder an/ ausschalten.

#### **Gerät/Apps**

In diesem Bereich können Sie alle auf dem Gerät installierten Anwendungen (Apps) verwalten. Wählen Sie die gewünschte Anwendung aus. Anschließend können Sie durch drücken der **OK** Taste Verwaltungsfunktionen aktivieren. Weitere Einstellungen können Sie auch in den App Einstellungen vornehmen (Seite 17).

#### *Hinweis:*

*Systemdienste und -Apps lassen sich in den meisten Fällen nicht deinstallieren oder beenden.*

#### **Gerät/Speicherplatz & USB**

Im diesem Bereich können Sie feststellen, wie viel Speicherplatz auf angeschlossenen Speichergeräten zur Verfügung steht. Sie können in diesem Menüpunkt zudem Speicherkarten löschen und Speichergeräte sicher entfernen .

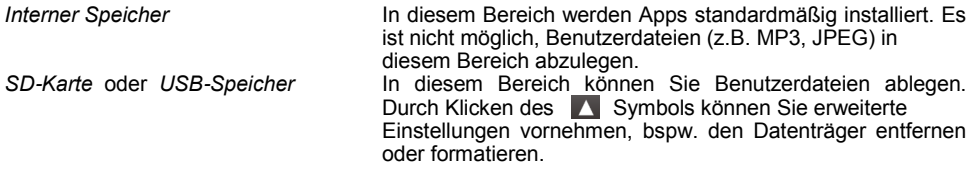

#### **Gerät/Arbeitsspeicher**

In diesem Menü wird die Größe des Arbeitsspeichers, sowie die aktuelle Belegung des Arbeitsspeichers angezeigt.

#### *Hinweis:*

*Ein Teil des Arbeitsspeichers des Gerätes wird von der Hardware (Grafikprozessor, WLAN) verwendet und steht nicht für das Betriebssystem oder für Apps zur Verfügung. Daher wird ggf. in der Ansicht ein kleineren Wert für den Arbeitsspeicher angezeigt, als tatsächlich installiert ist.*

#### **Nutzer/Standort**

In diesem Menü können Sie bestimmen, ob das Gerät Ihren aktuellen Standort verwenden darf. Ist die Funktion aktiviert, wird Ihr Standort durch die aktive WLAN Internetverbindung bestimmt. Sie können ebenfalls in diesem Menü eine Übersicht über Standortabfragen installierter APPs aufrufen.

#### **Nutzer/Sicherheit**

In diesem Menü können Sie wichtige Sicherheitseinstellungen vornehmen, unter anderem:

*Unbekannte Herkunft* Ist diese Einstellung aktiviert, können Sie Anwendungen (APPs) manuell installieren, die nicht aus dem Google PlayStore stammen. Mit der Installation von APPs unbekannter Herkunft erhöhen Sie ggf. das Risiko die Daten und Systemsicherheit des Gerätes zu gefährden.

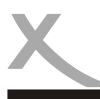

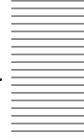

*Apps überprüfen* Ist diese Einstellung aktiviert, erlauben Sie Google den Programmcode von APPs auf dem Gerät installierten APPs zu überprüfen und gibt eine Fehlermeldung bei sicherheitsrelevanten Bedenken aus. Die Aktivierung dieser Funktion kann dazu führen, dass APPs die Rootzugriff erfordern auf dem Gerät nicht installiert oder ausgeführt werden können.

#### **Nutzer/Konten**

Erlaubt das hinzufügen und verwalten von E-Mail-, Google- und Exchange-Konten oder Konten von sozialen Netzwerken (Facebook, Twitter, ect.). Ebenfalls lässt sich hier einstellen, welche Daten vom Gerät automatisch synchronisiert werden sollen.

#### **Nutzer/Google**

In diesem Menü können Sie Einstellungen zu diversen Google Systemdiensten konfigurieren. Sind Sie mit Ihrem GooglePlay Account verbunden, lassen sich in diesem Menü auch Einstellungen zum Diebstahlschutz oder zu Ihrem GooglePlay Konto vornehmen.

#### **Nutzer/Sprache & Eingabe**

In diesem Menü können Sie diverse Einstellungen zur Sprache und Tastaturfunktionen konfigurieren, unter anderen.:

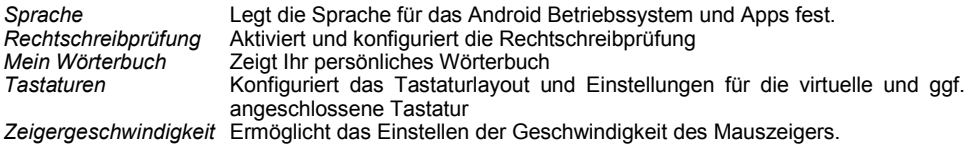

#### *Hinweis:*

*Sollten Sie externe USB oder Bluetooth Peripherie an dem Geräte verwenden, können Sie in diesem Menü Geräte aktivieren oder Einstellungen (Tastaturlayout ect.) vornehmen. Suchen Sie unter dem Menüpunkt "Tastaturen" die angeschlossene Tastatur und aktivieren Sie die Funktion "Physische Tastatur" um die Bildschirmtastatur für Texteingaben zu deaktivieren und stattdessen die angeschlossene Tastatur zu verwenden. In dem Menü können Sie i.d.R. auch die Sprache / das Layout der Tastatur auf "Deutsch", "QWERTZ" umstellen.*

#### **Nutzer/Sichern & zurücksetzen**

Durch das Zurücksetzten des Android Betriebssystems werden alle Daten aus dem internen Speicher gelöscht. Alle Einstellungen müssen danach erneut gemacht und alle Apps neu installiert werden.

Zum Zurücksetzen wird das Systempasswort benötigt (Seite 19). Das Standardpasswort bei Auslieferung lautet **0000**.

#### *Hinweis:*

*Setzen Sie das Gerät zurück, bevor Sie diese an andere Personen weitergeben oder falls Probleme auftreten, die sich nicht durch ändern von Einstellungen oder deinstallieren von Apps beseitigen lassen.*

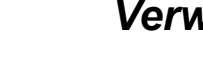

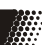

**System/Datum & Uhrzeit**

Aktivieren Sie diese Einstellung, wenn das Gerät die aktuelle Uhrzeit aus dem Internet beziehen soll (empfohlen). Wenn die Einstellung " Autom. Datum/Uhrzeit" abgeschaltet ist, können Sie an dieser Stelle Uhrzeit und Datum manuell einstellen. *Zeitzone* Einstellungen zur Zeitzone *24-Stunden-Format* Wenn Sie diese Funktion abschalten, wird die Uhrzeit nicht mehr im

24-Stunden-Format angezeigt. Anstelle von 14:00 Uhr wird die Uhrzeit dann beispielsweise als 02:00 PM (Nachmittags) angezeigt.

#### **Einstellungen/System/Bedienungshilfen**

In diesem Menü lassen sich verschiedene Funktionen aktivieren die das Bedienen des Gerätes vereinfach sollen, bspw. kann die Anzeige der Menütexte global vergrößert werden oder die Bildschirmdrehung an/ausgeschalten werden. Auch diverse Drittanbieter Anwendungen die der besseren Bedienbarkeit des Gerätes dienen, lassen sich in diesem Menüpunkt konfigurieren.

#### **System/Drucken**

Google Cloud Print ist eine neue Technologie, die Ihre Drucker mit dem Web verbindet. Mit Google Cloud Print können Sie Ihre Drucker für sich und andere Personen verfügbar machen. Die Anwendungen sind die gleichen, die Sie täglich verwenden. Google Cloud Print funktioniert auf Ihrem Telefon, Tablet, Chromebook, PC oder einem beliebigen anderen internetfähigen Gerät, über das Sie drucken möchten.

Nach dem Aktivieren der Funktion können Sie durch Drücken des Finstellungen vornehmen.

#### *Hinweis:*

*Für die Benutzung ist ein Google Cloud Print Benutzerkonto nötig, dass sie in den Einstellungen der Anwendung anlegen oder wenn bereits vorhanden, eintragen können.*

#### **System/Über das Gerät**

An dieser Stelle werden Informationen über die auf dem Gerät installierte Firmware angezeigt. Falls Sie mit dem Xoro-Kundendienst Kontakt aufnehmen wollen, notieren Sie sich bitte neben Seriennummer auch die Softwareversion.

#### *Hinweis:*

*Sie können durch mehrfaches Tippen auf dem Menüpunkt "Software Version" die Android Entwickleroptionen in den Systemeinstellungen aktivieren. Die Einstellungen in diesem Menü sollten nur von sachkundigen Benutzern und in Rücksprache mit dem Xoro-Kundendienst geändert werden.*

*Ein Haken bei "USB-Debugging" aktiviert bspw. den Debug-Modus des Gerätes. Diese Funktion ist hauptsächlich für Entwickler interessant, da sich damit unter anderem System-Dateien austauschen und auslesen lassen. Desweiteren können Nutzer mit tiefgründigem technischem Wissen Befehle an das Handy senden oder das Gerät mit Programmen wie "Android Debug Bridge" via PC steuern und mit dem Smartphone kommunizieren.*

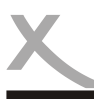

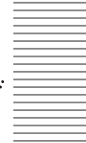

Das Gerät enthält eine Funktion, mit der Medien drahtlos auf DLNA-kompatible Geräte im Heimnetzwerk gestreamt werden können. DLNA-kompatibel bedeutet, dass ein Gerät UPnP verwendet – ein Protokoll, das es Ihren vernetzten Geräten ermöglicht Medien weiterzugeben. Sie können Medien von diesem Gerät auf anderen DLNA fähigen Geräten (Smartphones, Tablet, PC ect.) anzeigen lassen. Die Funktion ist im Gerät bereits integriert und muss nicht extra aktiviert werden. Sobald Sie sich mit dem Gerät in Ihrem Netzwerk befinden, können Sie die DLNA Funktion nutzen.

Es gibt eine Vielzahl an Programmen und Apps für jegliche Betriebssysteme und Geräte. Wir erklären die Funktion an einem iPhone und der kostenlosen App *TV Assist*, die aus dem Apple App Store heruntergeladen werden kann.

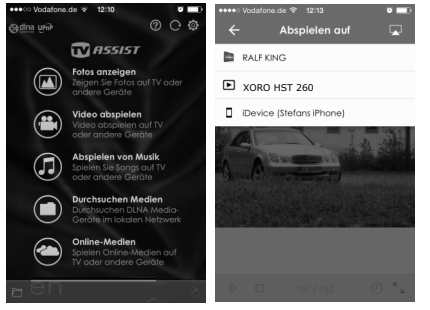

Laden Sie eine geeignete DLNA Anwendung auf Ihr Endgerät und starten die Anwendung.

Das Gerät wird automatisch im Netzwerk gefunden und trägt den vordefinierten Namen *XORO HST 260*. In dieser App müssen sie nur noch auswählen welche Dateien Sie vom Smartphone übertragen wollen und als Ausgabegerät *XORO HST 260* festlegen (Bild 2). Die Medien werden sofort auf dem Fernseher angezeigt.

#### *Hinweis:*

- *Für diese Funktion wird eine aktive Internetverbindung vorausgesetzt.* 
	- *Alle Geräte müssen sich im lokalen Netzwerk befinden, damit die Übertragung funktioniert.*

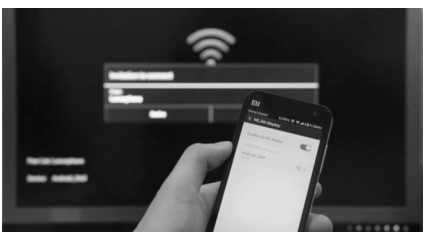

#### **Miracast**

Der HST 260 ist mit Geräten kompatibel, die das Wi-Fi Certified Miracast™-Protokoll für die kabellose Übertragung unterstützen. Um die Funktion zur kabellosen Übertragung zu aktivieren klicken Sie auf dem Desktop den Menüpunkt *S Link* und eine Verbindung zu einem kompatiblen Gerät her. Wenn die Verbindung aktiv ist, können Sie den Bildschirm übertragen und so Videound Audioinhalte drahtlos auf einer Vielzahl von Bildschirmen und anderen Geräten mit Miracast streamen. Sie können beispielsweise den Bildschirm des Gerätes auf einen Fernseher mit zertifiziertem Miracast-Adapter übertragen.

- *Für die Verwendung dieser Funktion wird eine aktive WLAN Verbindung vorausgesetzt.*
- *Nehmen Sie bei der Einrichtung der Verbindung die Bedienungsanleitung des jeweiligen Anzeigegerätes zur Hilfe und befolgen die dort aufgeführten Schritte*

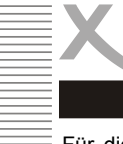

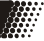

Für dieses Gerät steht eine eigens dafür entwickelte Anwendung (App) für das Android oder iOS Betriebssystem zur Verfügung. Über diese Anwendung können Sie das Gerät komplett mit Ihrem Tablet oder Smartphone fernsteuern und bei Geräten mit eingebauten Tuner das Fernsehen streamen.

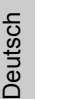

Rufen Sie den Apple AppStore bzw. den Google PlayStore auf Ihrem Tablet oder Smartphone auf und suchen nach der Anwendung "NesTV" (Icon siehe Links). Laden Sie nun die **PGTVI** Anwendung auf Ihr Tablet oder Smartphone herunter und installieren Sie sie auf Ihr Gerät.

#### *Hinweis:*

*Zur Benutzung muss ich Ihr Smartphone oder Tablet im selben Netzwerk befinden, ansonsten kann die Anwendung das Gerät nicht finden und steuern.*

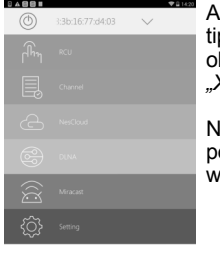

Auf dem Startbildschirm ppen Sie zuerst auf den oberen Rand und wählen *"Xoro HST 260"* als Quelle.

Nun können Sie durch Tippen diverse Funktionen aus*i*ählen

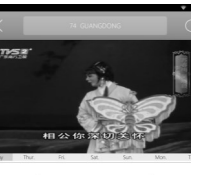

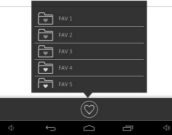

Mit der Auswahl *DTV* wird das aktuelle TV Programm auf das Handy oder Smart-<br>phone übertragen Direkt phone übertragen. darunter sehen Sie das EPG<br>des gerade abgespielten des gerade abgespielten Senders und Sie können ebenfalls Ihre Favoritengruppen aufrufen. Diese Funktionen stehen nur bei Geräte mit integrierten Tuner zur Verfügung.

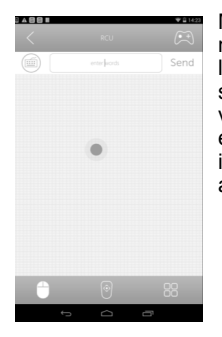

Mit der Funktion *RCU* können Sie Ihr Handy oder Tablet als Remote Mouse versenden, das Gerät über die virtuelle Fernbedienung steuern oder die auf dem Gerät installierten Anwendungen aufrufen.

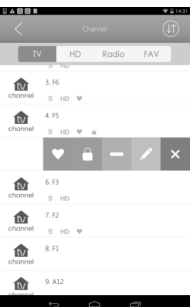

Ebenfalls ist es möglich die Senderliste des Gerätes einzusehen, umzuschalten oder die Senderliste komfortabel zu bearbeiten.

Aus der Anwendung heraus lassen sich auch Aufnahme und Umschalt-Timer erstellen. Diese Funktionen stehen nur bei Geräte mit integrierten Tuner zur Verfügung.

Bei Android Geräten bietet die NesTV Anwendung auch einen DLNA Dienst an, somit können Sie bequem Fotos, Videos und Musik von Ihrem Tablet oder Smartphone auf dem Fernseher anzeigen lassen.

- *Die DLNA Funktion ist leider für das iOS Betriebssystem nicht möglich. Wir empfehlen die Verwendung der kostenlosen App "TV Assist" aus dem Apple AppStore (Seite 26).*
- *Die NesTV Anwendung wird nicht von Xoro entwickelt. Wenden Sie sich bei Fehlfunktionen bitte an den Hersteller der Anwendung. Im PlayStore oder AppStore finden Sie bei der Anwendung entsprechende Kontaktmöglichkeiten!*

### **GooglePlay Store**

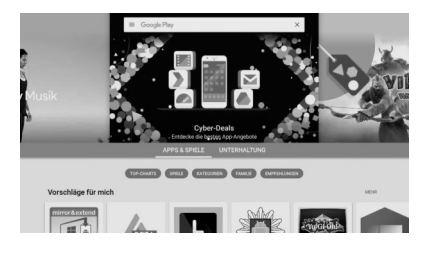

Mit dem Symbol  $\sqrt{2}$  oder  $\sqrt{2}$  SHOP gelangen Sie, aus der Programmübersicht heraus, in den Google PlayStore. Bitte folgen Sie den Anweisungen auf dem Display um sich dort einmalig zu registrieren oder sich mit einem bereits vorhandenen Account anzumelden. Die Anmeldung ist kostenlos!

Im GooglePlay Store können Sie beliebig nach kostenlosen & kostenpflichtigen Programmen (Apps), Spielen, Filmen, Musik oder Büchern suchen und sofort auf Ihrem Gerät installieren. Gekaufte Produkte sind meist auch auf anderen Android Geräten nutzbar und müssen nicht erneut gekauft werden.

## **Anwendungen manuell installieren**

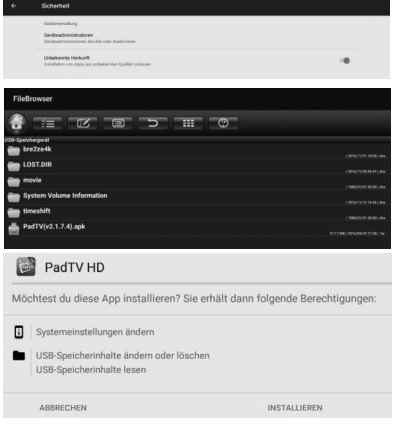

Sie können natürlich auch Anwendungen manuell auf dem Gerät installieren, wie im Folgenden erklärt wird.

- 1. Zuerst müssen Sie ggf. unter dem Menüpunkt "Sicherheit" einen Haken hinter die Option "Unbekannte Herkunft" setzen (Seite 19).
- 2. Kopieren Sie die Installationsdatei im APK-Format auf eine SD Speicherkarte oder USB 2.0 Massenspeicher
- 3. Installieren Sie die Anwendung über einen Dateiexplorer durch Klicken auf die APK Datei,

#### *Hinweis:*

*Seien Sie kritisch, wenn Sie Apps aus unbekannten Quellen installieren. Vor der Installation wird Ihnen angezeigt, auf welche Daten und Funktionen eine Anwendung zugreift.*

#### **Anwendungen deinstallieren**

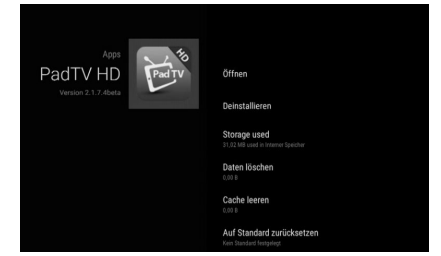

Begeben Sie sich in die Einstellungen des Gerätes, und tippen Sie unter dem Menüpunkt *Gerät* die Option *Apps*  an. Nun sehen Sie eine Liste der heruntergeladen Anwendungen und können durch Anklicken der Anwendung nähere Informationen einsehen. Wählen Sie nun "Deinstallieren" um das Programm von Ihrem Gerät zu entfernen (siehe auch Seite 17).

## *Anwendungen*

#### **Musikwiedergabe**

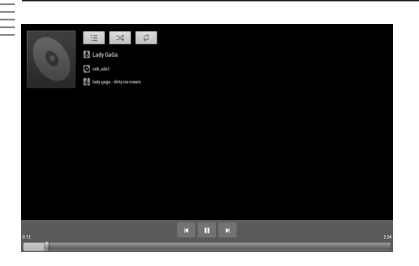

Um Musik abzuspielen schließen Sie einen Datenträger (USB Speichergerät oder Speicherkarte) an, auf dem Musikdateien gespeichert sind. Drücken Sie nun das Icon um das Abspielprogramm zu starten.

Die Anwendung listet vorhandene Verzeichnisse und unterstützte Dateien auf. Wählen Sie die Datei, die Sie wiedergeben möchten. Die Wiedergabe starten Sie mit der Taste **OK**.

Weitere Optionen zur Musikwiedergabe erreichen Sie über die Menü der Anwendung

Verfügbare Tasten und Funktionen der Fernbedienung:

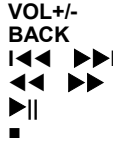

**VOL+/-** Lautstärke verändern **BACK** Zurück zur Verzeichnis-/Dateiübersicht **II** Nächste/vorherige Datei auswählen Suchlauf vorwärts/rückwärts **||** Wiedergabe pausieren/fortsetzen ■ Wiedergabe stoppen

Unterstütze Dateiformate: MP3,WMA,AAC,WAV

#### **Bildanzeige & Filmwiedergabe**

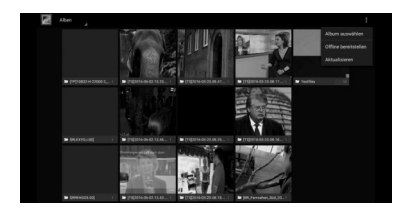

Um Bilder anzuschauen schließen Sie einen Datenträger (USB Massenspeicher oder Speicherkarte) an, auf dem Bilder gespeichert sind. Drücken Sie nun das Icon um das Abspielprogramm zu starten.

Die Anwendung listet vorhandene Verzeichnisse und unterstützte Dateien auf. Wählen Sie die Datei, die Sie wiedergeben möchten. Die Wiedergabe starten Sie mit der Taste OK. Mit den </a>
Taste ok. Mit den </a>
Mit den </a>
Tasten wird das nächste bzw. Vorherige Bild angezeigt. Die Taste kahrt zurück zur Verzeichnis-/Dateiübersicht.

Sofern Sie im Hintergrund Musik abspielen, kann die Musik beim Anschauen im Hintergrund verwendet werden! Verfügbare Tasten und Funktionen der Fernbedienung in dieser Anwendung siehe oben.

Weitere Optionen für die Bildwiedergabe finden Sie im Menü der Anwendung

Unterstütze Dateiformate: JPEG, BMP, PNG, GIF

## *Anwendungen*

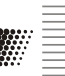

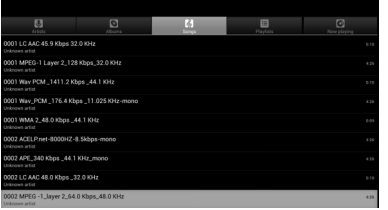

Um Videos abzuspielen schließen Sie einen Datenträger (USB Speichergerät oder Speicherkarte) an, auf dem Videodateien gespeichert sind. Drücken Sie nun das **D** Icon um das Abspielprogramm zu starten.

Verfügbare Tasten und Funktionen der Fernbedienung:

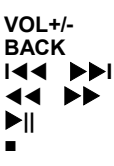

**VOL+/-** Lautstärke verändern **BACK** Zurück zur Verzeichnis-/Dateiübersicht **II** Nächste/vorherige Datei auswählen Suchlauf vorwärts/rückwärts **||** Wiedergabe pausieren/fortsetzen ■ Wiedergabe stoppen

Unterstütze Dateiformate: MKV, MPEG, VOB, TS, MOV, AVI u.a. Video Decoder: MPEG-1/2/4, H.264 (bis 1080p), H.265 (bis 4K)

#### *Hinweise:*

*Sind mehrere Programme zur Wiedergabe installiert, werden Sie gefragt welches Programm sie einmalig oder immer für die Anzeige verwendet werden soll. Treffen Sie Ihre Auswahl und bestätigen den Vorgang mit OK.*

#### **Vorinstallierte Anwendungen**

Auf dem Gerät sind weitere nützliche Anwendungen vorinstalliert. Weitere Programme oder Spiele finden Sie zudem jederzeit im Google PlayStore (Seite 27). Für nähere Informationen zu den einzelnen Anwendungen benutzen Sie bitte die jeweilige Dokumentation durch den Hersteller der Software im Internet.

#### **MX Player (nur Modelle mit Tuner)**

Mit dem neuen H/W Decoder können noch mehr Videos von der Hardware-Beschleunigung profitieren. MX Player ist der erste Android-Video-Player, der Multi-Core-Dekodierung ausführt. Der Player bietet leichtes Ein- und Auszoomen durch Zusammenführen der Finger auf dem Bildschirm. Durch das scrollen der Untertitel Texte wird die Wiedergabe-Position angepasst, um die vorherigen oder nächsten Untertitel im Timing anzupassen. Ebenfalls ist eine Kindersicherung enthalten.

#### **Kodi / XBMC**

Kodi, ehemals XBMC ist eine freie und plattformunabhängige Software für die Einrichtung eines Home Theater PCs. Das Projekt ist durch wählbare AddOns stark erweiterbar und erhielt bereits mehrere Auszeichnungen. Hauptsächlich übernimmt Kodi die Aufgabe, die beim Nutzer vorliegenden Mediendateien zu katalogisieren, organisieren, optisch ansprechend darzustellen und auszugeben bzw. abzuspielen. Im Unterschied zu einem reinen Medienabspieler nutzt Kodi zusätzliche Inhalte aus dem Internet, um dem Nutzer einen Mehrwert zur klassischen reinen Abspielfunktionalität zu bieten. Die Oberfläche ist durch Skins zudem vollständig veränderbar.

#### **Browser**

Mit dem vorinstallierten Browser können Sie Internetseiten aufrufen, Ihre Lieblingsseiten als "Lesezeichen" speichern und mehrere Webseiten gleichzeitig in mehreren "Tabs" öffnen.

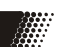

#### **E-Mail**

Mit dem vorinstallierten E-Mail Client können Sie E-Mails von POP3-, IMAP- und Exchange-Servern abrufen. Wenn Sie die E-Mail App das erste Mal starten, werden alle nötigen Informationen dazu abgefragt. Wenden Sie sich an Ihren E-Mail-Anbieter, um Informationen über die korrekten Server-Einstellungen zu erhalten. Gehen Sie zu "Einstellungen/Konten & Synchronisierung" um vorhandene E-Mail-, Google oder Exchange-Konten zu verwalten oder weitere hinzuzufügen.

#### **radio.de**

Mit Radio.de haben Sie mehr als 10.000 Radiosender aus der ganzen Welt auf Ihrem Gerät. Bei jedem Sender wird live angezeigt, welches Lied gerade läuft – so können Sie sofort sehen, ob sich das Reinhören lohnt.

#### **Klack TV Programm (nur Modelle mit Tuner)**

KLACK zeigt das aktuelle Fernsehprogramm der nächsten 14 Tage, egal ob Free-TV mit RTL, Pro7, Sat1, ZDF und ARD oder Sky. Perfekt personalisierbares digitales TV-Programm: Stellen Sie Ihre TV Lieblingssender zusammen und lassen Sie sich an Sendungen oder TV Highlights erinnern.

#### **Zattoo TV**

Mit der Zattoo TV App bekommen Sie in Deutschland über 75 und in der Schweiz 140 TV-Sender gratis im Livestream. Zu Hause, im Büro oder im Café: Tagesschau, Sportschau oder Der Bachelor …

#### **Update**

Das Android Betriebssystem wird ständig erweitert und verbessert. Schauen Sie deshalb öfters auf die Downloadseite dieses Produktes nach, ob eine neue verbesserte Firmware zur Verfügung steht.

Um ein Update des Android Betriebsmodus einzuspielen gehen Sie wie folgt vor :

- Sichern Sie zuerst Ihre Daten auf einen externen Datenträger, da beim Update möglicherweise Einstellungen oder Anwendungen, die Sie installiert haben, verloren gehen. Sie können für die Sicherung auch die eingebaute Backup Funktion benutzen. Sie finden Diese in den Einstellungen, unter *NUTZER/Sichern & zurücksetzen* (Seite 23).
- Laden Sie das Update von unserer Internetseite herunter
- Ohne zu entpacken, kopieren Sie die \*.zip Datei auf einen USB 2.0 Datenträger und stecken Diesen in einen der USB 2.0 Steckplätze auf der Rückseite des Gerätes
- In der Programmübersicht suchen und klicken Sie nun auf das Icon *Update*.
- Klicken Sie auf der rechten Seite die Option *Lokales Update* und wählen anschließend den Datenträger mit der Updatedatei aus. Die Updatedatei wird automatisch gefunden und angezeigt.
- Klicken Sie auf die Updatedatei um den Vorgang zu starten.
- Der Updatevorgang erfolgt automatisiert und dauert einige Minuten! Bitte nehmen Sie zwischenzeitlich keine Eingaben vor oder schalten das Gerät aus!
- Nach erfolgreichen Update erscheint der Android Desktop und Sie können das Gerät wieder wie gewohnt nutzen.

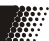

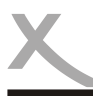

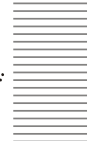

Lesen Sie bitte die folgenden Informationen, um die mögliche Ursache zu einem Problem herauszufinden, bevor Sie sich an den Kundendienst wenden.

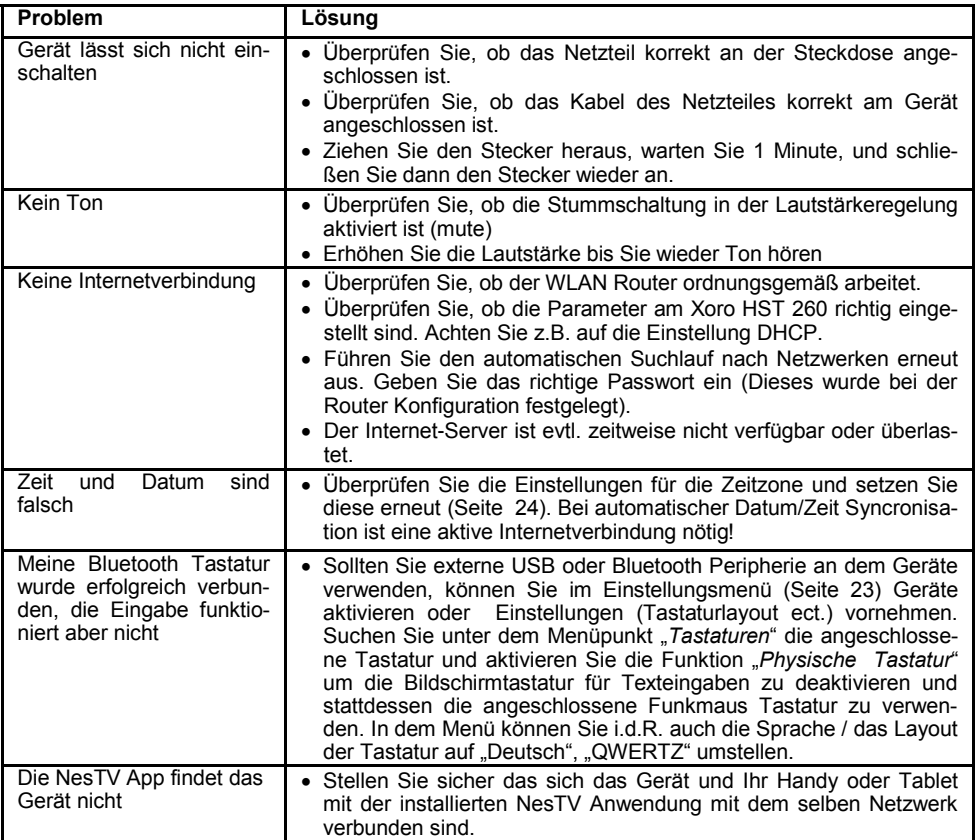

#### *Weitere Hinweise:*

- *Externe Geräte die für Windows Betriebssystem bestimmt sind, funktionieren nicht zwangsläufig auch an Android Geräten - besonderns dann nicht, wenn Sonderfunktionen enthalten sind, für die Windows einen speziellen Treiber benötigt oder die eine Windows Betriebssystemumgebung erfordern! Achten Sie bei dem Kauf von Zubehör immer auf die Kompatiblität zum Android Betriebssystem und bei einer integrierten Tastatur auf das deutsche QWERTZ Tastaturlayout!*
- *Die meisten Apps für Android sind vom App Hersteller für eine Bedienung mit den Fingern, also für einen Touchscreen konzipiert und können auf einem stationären System eingeschränkt oder gar nicht funktionieren!*
- *Der Xoro Support hat KEINEN Einfluss auf die Funktionsweise und Umfang von Drittanbieter Apps! Beschwerden speziell mit einer App daher bitte immer zuerst beim Hersteller der App melden, bevor Sie sich an unseren Support wenden! Sie finden die jeweiligen Kontaktinformationen fast immer im PlayStore oder AppStore direkt auf der Produktseite der App!*

Deutsch

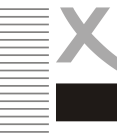

Sofern die Produkte im Zeitpunkt des Gefahrübergangs nicht die vereinbarte Beschaffenheit haben, ist die MAS Elektronik AG nach Ihrer Wahl zur Mangelbeseitigung oder Ersatzlieferung berechtigt. Im Falle der Mangelbeseitigung/Ersatzlieferung erwirbt die MAS Elektronik AG mit dem Ausbau/ Austausch Eigentum an den ausgebauten / ausgetauschten Komponenten / Geräten. Im Rahmen der Produktion sowie zur Mangelbeseitigung / Ersatzlieferung verwendet die MAS Elektronik AG Ersatzteile oder Komponenten, die neu oder neuwertig entsprechend dem jeweils üblichen Industriestandard sind.

Die Gewährleistung für Verschleißsteile (z.B. Akkus und Batterien) beträgt 6 Monate. Sofern das Gerät einen eingebauten Datenspeicher hat (Festplatte, Flash-Speicher oder ähnliches), ist der Kunde für eine Datensicherung vor Rücksendung verantwortlich. Die MAS Elektronik AG haftet nicht für Datenverluste eingesandter Kundengeräte. Die MAS Elektronik AG behält sich das Recht vor, bei eingesandten Geräten die Werkseinstellungen wiederherzustellen. Bitte notieren Sie sich daher gegebenenfalls Ihre persönlichen Einstellungen. Die MAS Elektronik AG haftet nicht für vom Kunden mit dem Gerät eingesandtes produktfremdes Zubehör (z.B. DVDs, Festplatten, Flash-Speicher, Batterien).

Die Mangelansprüche werden entsprechend der aktuellen gesetzlichen Gewährleistung erfüllt. Die Gewährleistung gilt nur in dem Land, in dem das Produkt gekauft wurde.

Folgendes ist von der Gewährleistung ausgeschlossen: Schäden an der Politur, den Zubehörteilen, den Batterien, unfallbedingte Schäden, Schäden durch Missbrauch, Schmutz, Wasser, Batterieauslauf, Fälschung.

Außerdem ausgeschlossen sind Schäden durch Reparaturarbeiten unautorisierter Agenturen und Schäden die durch das Aufspielen eines Firmware Upgrades entstanden sind, es sei denn, es war erforderlich, das Upgrade zu installieren, um zugesicherte Eigenschaften überhaupt erst zu ermöglichen.

Die MAS Elektronik AG haftet nicht für Schäden durch Verlust, bei unsachgemäßem Gebrauch des Gerätes (getrennt oder mit anderen Geräten zusammen), für Verletzungen des Kunden aufgrund der Benutzung des Gerätes oder aufgrund von so genannter höherer Gewalt oder sonstigen Gründen.

Für eine ordnungsgemäße und reibungslose Abwicklung von Gewährleistungsfällen / Reparaturen benötigen Sie eine RMA-Nummer. Diese erhalten Sie im Internet unter http://www.xoro.de/service/ oder telefonisch (s.u.)

Senden Sie bitte das Gerät originalverpackt einschließlich aller Zubehörteile mit einer Kopie der Kaufbelegs, einer Fehlerbeschreibung sowie der RMA-Nummer (bitte auf dem Paket gut sichtbar notieren!) an:

MAS Elektronik AG ERS GmbH Elektronik Repair Service Weidegrund 3 21614 Buxtehude

Kundendienst E-Mail: support@ersservice.de<br>Hotline: +49 (0) 4161 800 24 24 +49 (0) 4161 800 24 24 Servicezeit: 11.00 - 17.00 Uhr (werktags)

# *Recycling Informationen*

#### *Wiederverwertung von Elektrogeräte*

Das Produkt wurde mit hochwertigen Materialien und Komponenten entwickelt und hergestellt, die recyclingfähig sind und wieder verwendet werden können. Diese durchkreuzte Mülltonne auf dem Produkt oder auf der Verpackung bedeutet, dass das Produkt der Europäischen Richtlinie 2002/96/EC entspricht.

Informieren Sie sich über die vor Ort geltende Bestimmungen zur separaten Entsorgung elektronischer Geräte. Beachten Sie die örtlichen Bestimmungen und entsorgen Sie keine alten Produkte mit dem normalen Hausmüll. Durch eine richtige Entsorgung alter Produkte tragen Sie zum Umweltschutz und zur Gesundheit der Menschen bei.

#### *Wiederverwertung von Papier und Pappe*

Das Materialwiederverwertungssymbol auf dem Verpackungskarton und Benutzerhandbuch bedeutet, dass sie recyclingfähig sind. Entsorgen Sie sie nicht mit dem normalen Hausmüll.

#### *Wiederverwertung von Kunststoffen*

Das Materialwiederverwertungssymbol auf Kunststoffteilen bedeutet, dass sie recyclingfähig sind. Entsorgen Sie sie nicht mit dem normalen Hausmüll.

#### *Der Grüne Punkt*

Der Grüne Punkt auf Kartons bedeutet, dass die MAS Elektronik AG eine Abgabe an die Gesellschaft für Abfallvermeidung und Sekundärrohstoffgewinnung zahlt.

#### *Batterien*

Jeder Verbraucher ist gesetzlich verpflichtet, Batterien bei einer Sammelstelle seiner Gemeinde oder im Handel abzugeben, damit sie einer umweltschonenden Entsorgung zugeführt werden können. Bitte entsorgen Sie Batterien nicht im Hausmüll.

#### **EG-Konformitätserklärung**

Mit dem CE Zeichen erklärt Xoro, eine registrierte Handelsmarke der MAS Elektronik AG, dass dieses Produkt die grundlegenden Anforderungen und Richtlinien der europäischen Bestimmungen erfüllt. Wenn dieses Produkt entsprechend dieser Bedienungsanleitung genutzt wird, entspricht das Produkt den Anforderungen der R&TTE-Richtlinie.

Weitere Informationen, sowie eine ausführliche EG Konformitätserklärung zum herunterladen finden Sie im Downloadbereich zu diesem Gerät auf der Internetseite der MAS Elektronik AG (www.xoro.de).

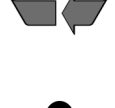

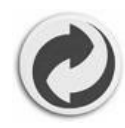

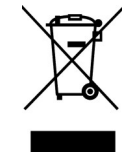

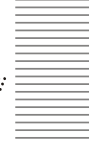

**Deutsch** 

 $\epsilon$ 

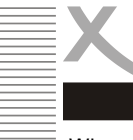

Wir weisen an dieser Stelle darauf hin, dass die Firmware des Xoro HST 260 u.a. Open Source Software enthält, welche unter der GNU General Public License (GPL) und Lesser General Public License (LGPL) lizensiert wird. Um eine GPL / LGPL konforme Verwendung der Programme sicherzustellen, verweisen wir auf die Lizenzbedingungen der GPL / LGPL.

Unter Zustimmung der GPL und der LGPL stellen wir die Quell-Codes dieser Programme zur Verfügung. Den entsprechenden Code können Sie unter der E-Mail-Adresse: *beta@ersservice.de* beantragen. Sie bekommen den Quellcode dann auf CD zugeschickt! Sie können den Quellcode unter den Bedingungen der GPL/LGPL-Lizenz verändern und vertreiben. Wir übernehmen allerdings keinen technischen Support für Änderungen am Quellcode!

#### *Lizenztext*

Der Lizenztext zur GNU General Public Licence ist im Downloadbereich des Produktes auf unserer Internetseite, sowie auf *http://www.gnu.org* abrufbar!

#### *Source Code*

Die verwendeten Sourcecodes sind, wenn sie nicht im Downloadbereich des Produktes abrufbar sind, beginnend ab Kauf bis zu 3 Jahre auf Anfrage per E-Mail zu beziehen!

#### *Markenzeichen*

Das Android-Logo, Google Search™, Google Maps™, Google Mail™, YouTube™, Google PlayStore™ und Google Talk™ sind eingetragene Marken von Google Inc.

Alle anderen Markenzeichen und Urheberrechte sind das Eigentum Ihrer Besitzer!

#### *Haftungsausschluss*

Bestimmte Inhalte und Dienste, die durch dieses Gerät zugänglich sind, sind Eigentum von Dritten und durch Urheberrechts-, Patent-, Markenrechts- und/oder andere Gesetze zum Schutz von geistigem Eigentum geschützt. Derartige Inhalte und Dienste werden ausschließlich für Ihre persönliche, nichtkommerzielle Nutzung bereitgestellt.

Xoro haftet nicht für Schäden an Soft- oder Hardware oder Vermögensschäden, die durch das Benutzen der Dienste und des Gerätes entstehen, es sei denn diese beruhen auf einem grob fahrlässigen oder vorsätzlichen Handeln, seiner Erfüllungsgehilfen oder seiner gesetzlichen Vertreter.

Für direkten oder indirekten Schaden - insbesondere Schaden an anderer Software, Schaden an Hardware, Schaden durch Nutzungsausfall und Schaden durch Funktionsuntüchtigkeit des Gerätes, kann die Firma nicht haftbar gemacht werden. Ausschließlich der Benutzer haftet für die Folgen der Benutzung der auf dem Gerät verwendeten Software und der Hardware.

Das Gerät und die verwendete Software wurde mit größter Sorgfalt entwickelt, jedoch können Fehler niemals ausgeschlossen werden. Es kann daher keine Gewähr für die Sicherheit Ihrer Daten übernommen werden!

Deutsch

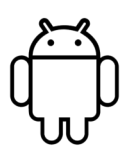